**Killeen Independent School District eSchoolPLUS Users Guide Teacher Access Center 3.0**

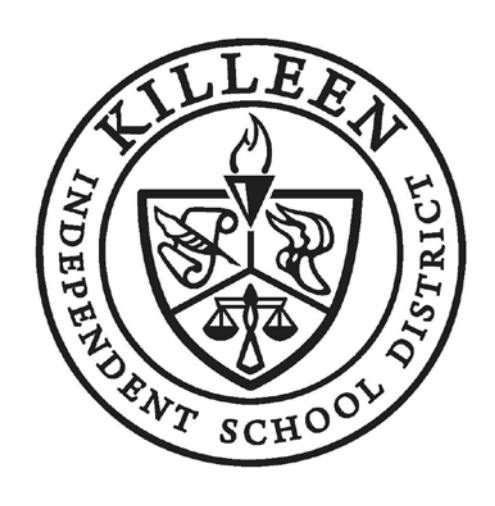

**Version 1.0 Author: Elizabeth Koenen**

# **Table of Contents**

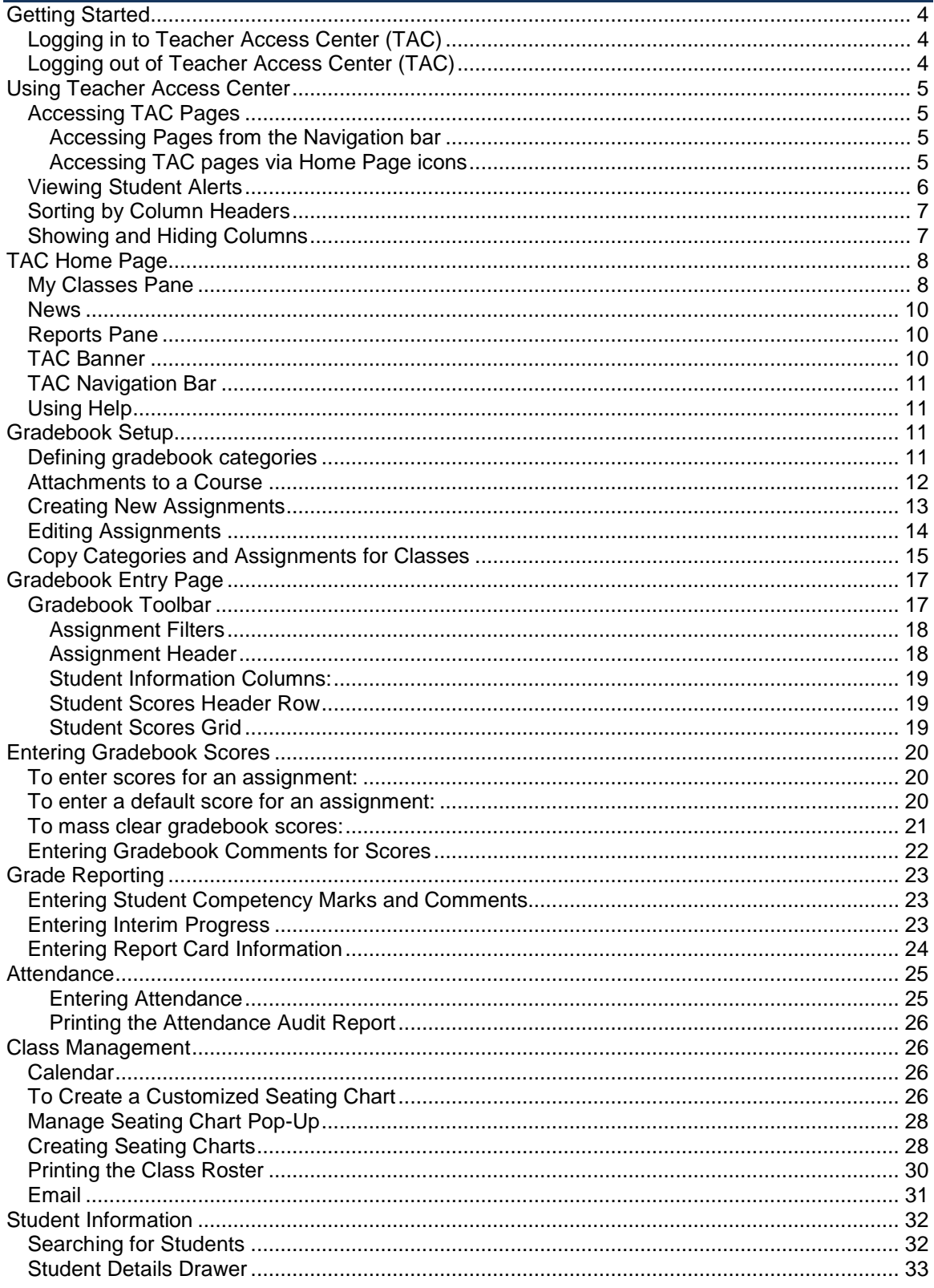

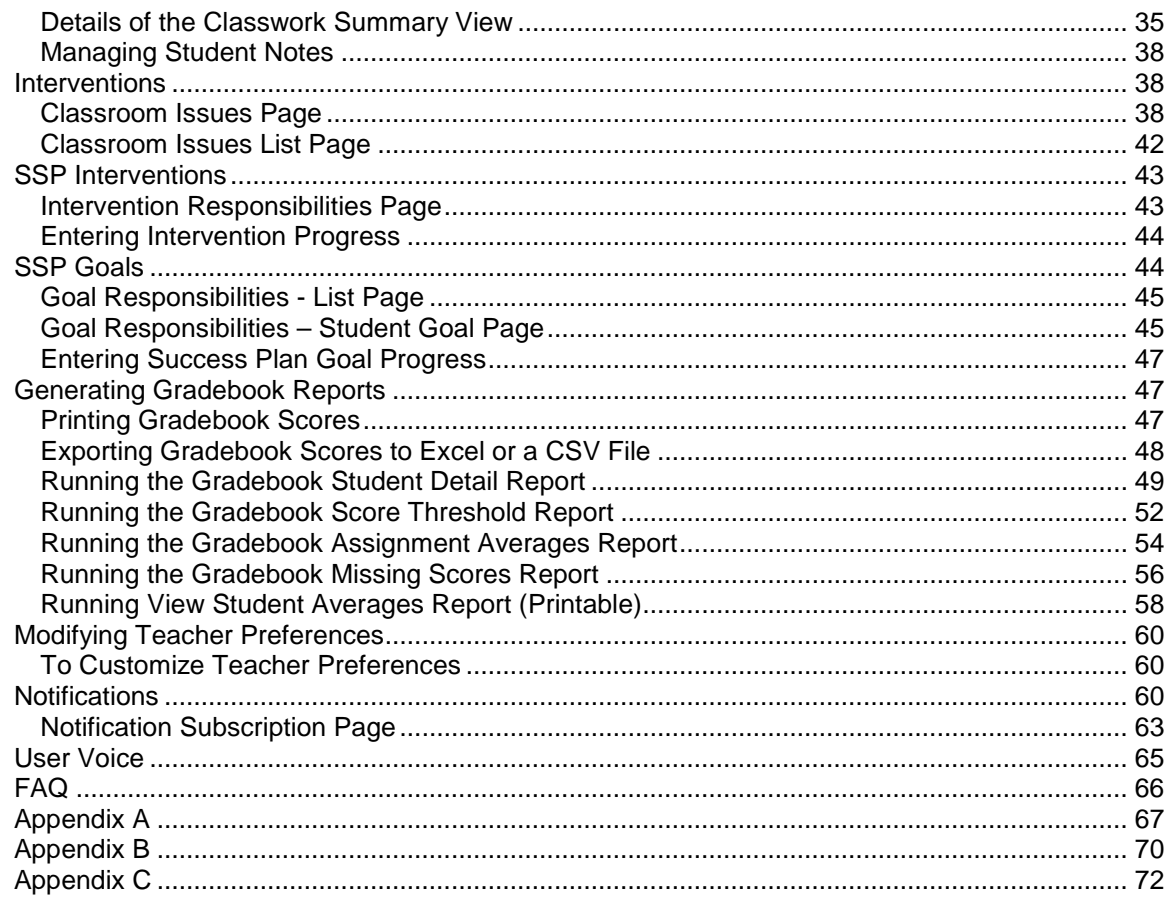

# <span id="page-3-0"></span>**Getting Started**

*Teacher Access Center* (TAC) is a browser-based student information system that allows you to view and record information about the students for whom you are responsible. TAC can be used by teachers, substitutes, and activity advisors. Information is available in a variety of areas: Attendance, Grading, Student Success Plan, Discipline, and more.

TAC also contains a **Student Summary** page that allows you to view student registration, attendance, scheduling, grading and testing information. The availability of the **Student Summary** option and the sections within the page depends on the security configuration for your school.

### <span id="page-3-1"></span>**Logging in to Teacher Access Center (TAC)**

- 1. Start your computer, log in, connect to the Internet and go to [www.killeenisd.org.](http://www.killeenisd.org/)
- 2. Click on the Teacher Access Center link located in **Departments > Information Systems > Teacher Access Center OR** select the **Teacher Access Center** link after logging into KISDConnect.

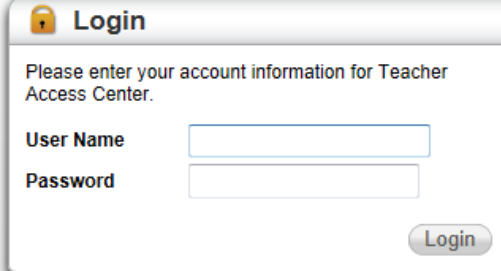

- 3. You will be prompted to enter your username and password. Your username and password for TAC is the same as what you use to log into your computer.
- 4. Click Login.

## <span id="page-3-2"></span>**Logging out of Teacher Access Center (TAC)**

- 1. Save any changes, and then select  $\blacksquare$  user.name > Log Out on the TAC Banner.
- 2. When the Logged Out pop-up displays, you have been logged out of TAC.

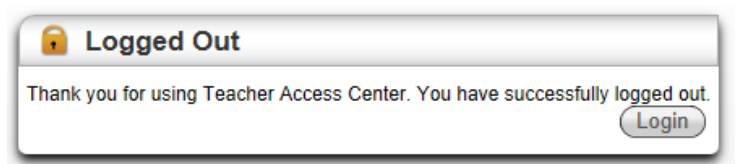

**Caution:** Browsing away from the Teacher Access Center will not log you out of TAC. You will remain logged in until you manually log out or the timeout interval has been reached.

# <span id="page-4-0"></span>**Using Teacher Access Center**

### <span id="page-4-1"></span>**Accessing TAC Pages**

<span id="page-4-2"></span>This topic outlines the multiple options provided for navigating to TAC pages. The help topic for each page displays the page's path from the Navigation bar, but there are often multiple ways to open pages to help make your workflow more efficient.

### **Accessing Pages from the Navigation bar**

The Navigation bar and the TAC banner above it are displayed in every TAC page so you can easily manage your session and navigate to other pages.

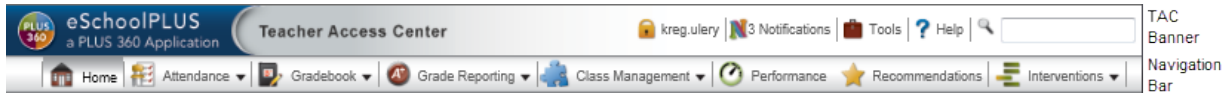

The [TAC Banner](http://espapp01.staff.killeenisd.org/TAC3.0/HelpTAC/Content/Home/TACBanner.htm) enables you to customize settings and preferences, log out of your current sessions, launch the Notifications Viewer and User Voice, set/change your database environment, launch help, search for students.

The [Navigation Bar](http://espapp01.staff.killeenisd.org/TAC3.0/HelpTAC/Content/Home/TACNavigationBar.htm) gives you a direct path to every TAC page and displays buttons for Home, Attendance, Gradebook, Grade Reporting, Class Management, Performance, Recommendations, and Interventions. Buttons that display  $\blacktriangledown$  to the right of their name expand when you hover the cursor to display drop-down menus with multiple link options. The Navigation bar displays only the options that your building uses.

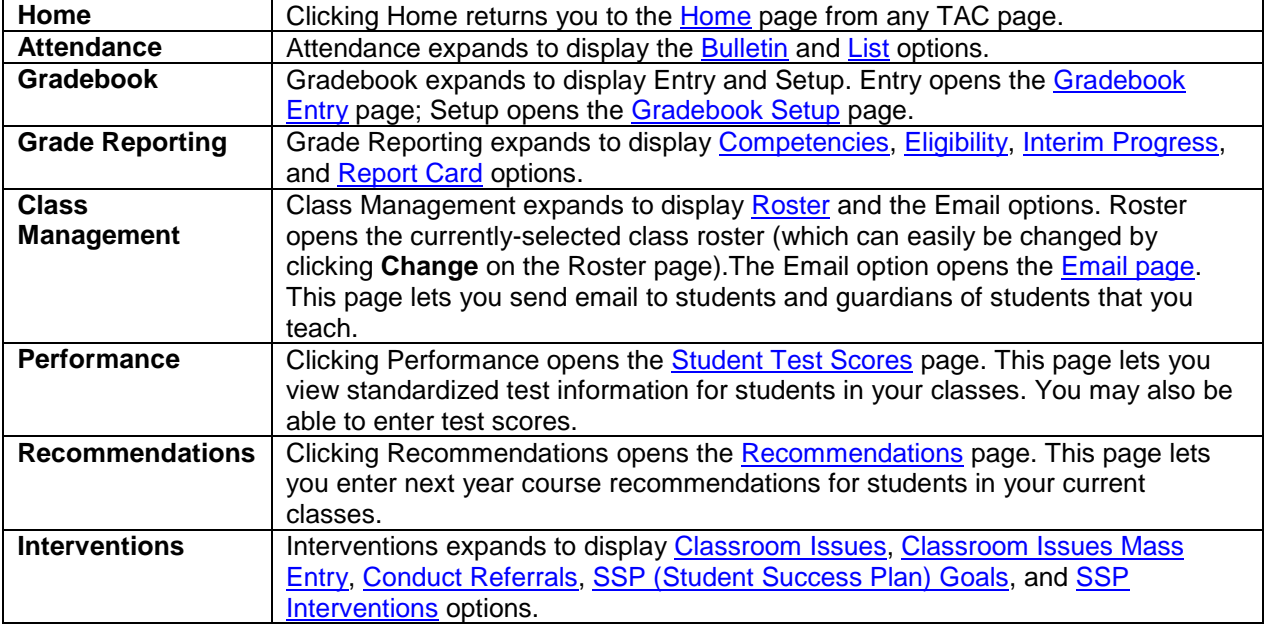

Navigation bar buttons that open TAC pages

### <span id="page-4-3"></span>**Accessing TAC pages via Home Page icons**

The My Classes pane of the home page displays icons that provide single-click access to the most commonly-used TAC pages.

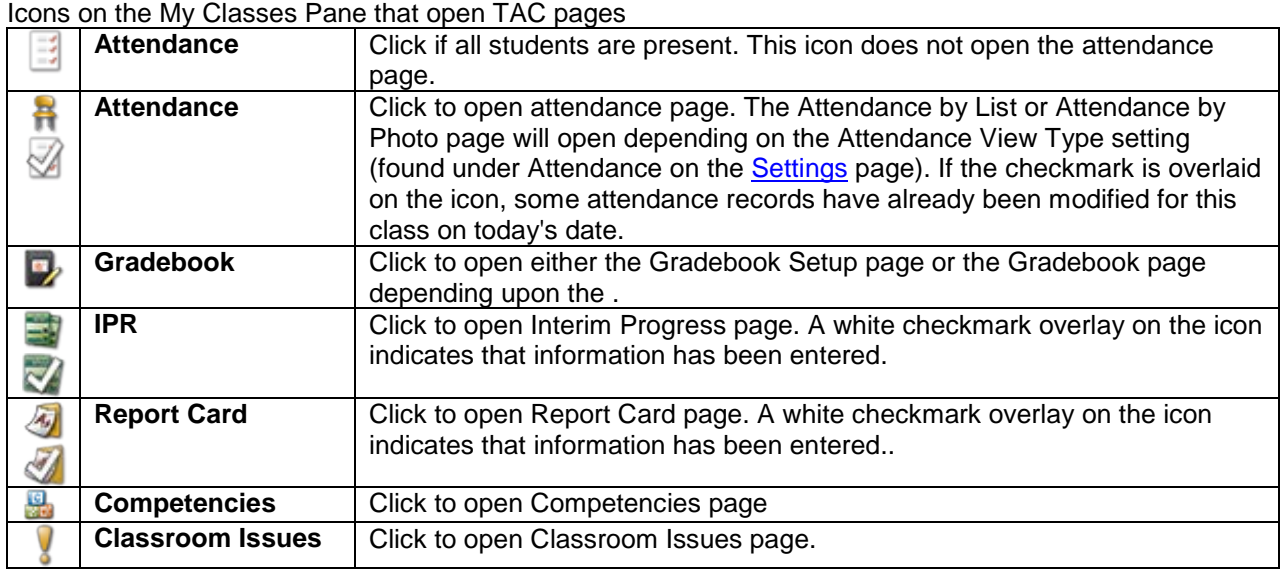

### <span id="page-5-0"></span>**Viewing Student Alerts**

Use this procedure to view student alerts. Student alert icons display next to student names to notify you that the student has medical, academic, special education, personal information, or a non-default grade scale alert that you should be aware of. Alerts are displayed in a variety of TAC pages (the Gradebook page and the Student Details drawer are two examples).

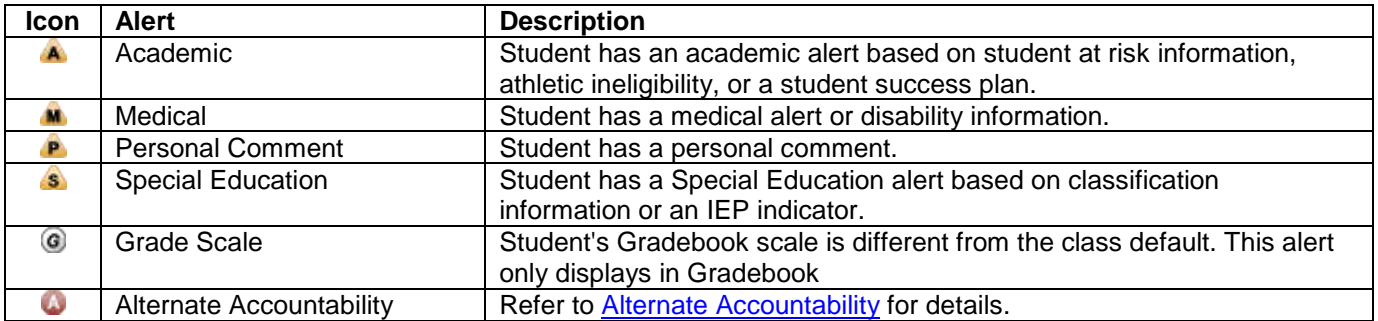

### **To display a student alert:**

- 1. From a Teacher Access Center page that displays an alert icon, click on the alert icon. For example, click  $M$  to display a medical alert.
- 2. Review the text on the alert dialog. The dialog will look similar to the image that follows:

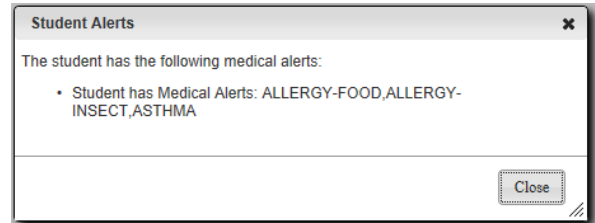

3. After you are done reviewing the alert, click **Close**.

### <span id="page-6-0"></span>**Sorting by Column Headers**

On many TAC pages, information is displayed in grids/tables, and most grids allow you to sort the table's information by one or more of its columns. To sort by a column,click the column's header. If the grid can be sorted by that column, it will be sorted in ascending order. To reverse the sort, click the column's header again. When a column displays icons and can be sorted, this feature allows you to group similar items. Even when data does not lend itself to sorting, this feature is useful to group similar items.

### <span id="page-6-1"></span>**Showing and Hiding Columns**

In many pages that display information in grids, you can customize the view by adding, deleting, or re-ordering the displayed columns of information. On grids with selectable columns, right-click the header row, and then select **Show/Hide** to launch the Configure Columns dialog box shown to the right.

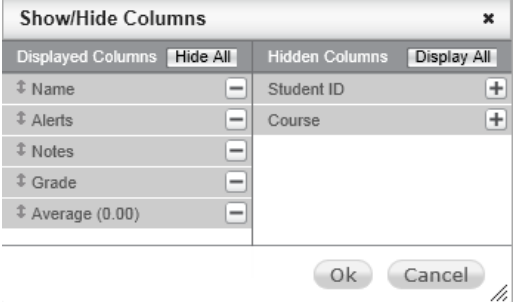

### **Selecting/arranging displayed columns:**

You can add, remove, and reorder student information columns. On grids with selectable columns, rightclick the header row, and then select **Show/Hide** to launch the Configure Columns dialog box shown to the right.

Where is the header row? Here's an example image from the Gradebook page to help you identify it:

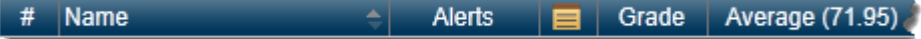

In the Show/Hide Columns pop-up, columns currently displayed are shown in the left column. The order in which they are displayed can be changed by dragging (up or down) and dropping individual items in this column.

All selectable columns can be hidden by clicking **Hide All** and all columns can be displayed by clicking **Display All**. Click the minus sign to remove an item from Displayed Columns and click the plus sign to move an item from Hidden Columns to Displayed Columns. You can also drag and drop items to/from the Displayed Columns or Hidden Columns cells. Click **OK** to activate your selections or click **Cancel** to leave the displayed columns as they were prior to opening the pop-up.

# <span id="page-7-0"></span>**TAC Home Page**

The Home page is a single location that lets you easily access all of the Teacher Access Center (TAC) capabilities. For example, you can quickly access a wide variety of pages from the My Classes pane. Some examples include the Gradebook, Report Card, Interim Progress, Attendance, and Classroom Issues pages. The News pane displays district-published news, and the Reports pane stores links to your previously-run reports.

The **TAC banner** and the **TAC Navigation bar** display on all TAC pages to make your workflow extremely efficient. You can access all TAC pages (including pages not accessible in the My Classes pane of the home page) from the TAC banner and Navigation bar which display at the top of each TAC page.

# <span id="page-7-1"></span>**My Classes Pane**

**The My Classes pane provides a listing of your classes, homerooms, and your student competency groups.** Above the class rows is a building-identifier row that identifies the building and staff member for the courses listed below. If you have courses in more than one building, each building will include a building-identifier row above those courses. Course rows may also include icons for additional actions you can take related to the course. The column headers are: Period, Course, Roster Changes, Attendance, Grade, and Issues.

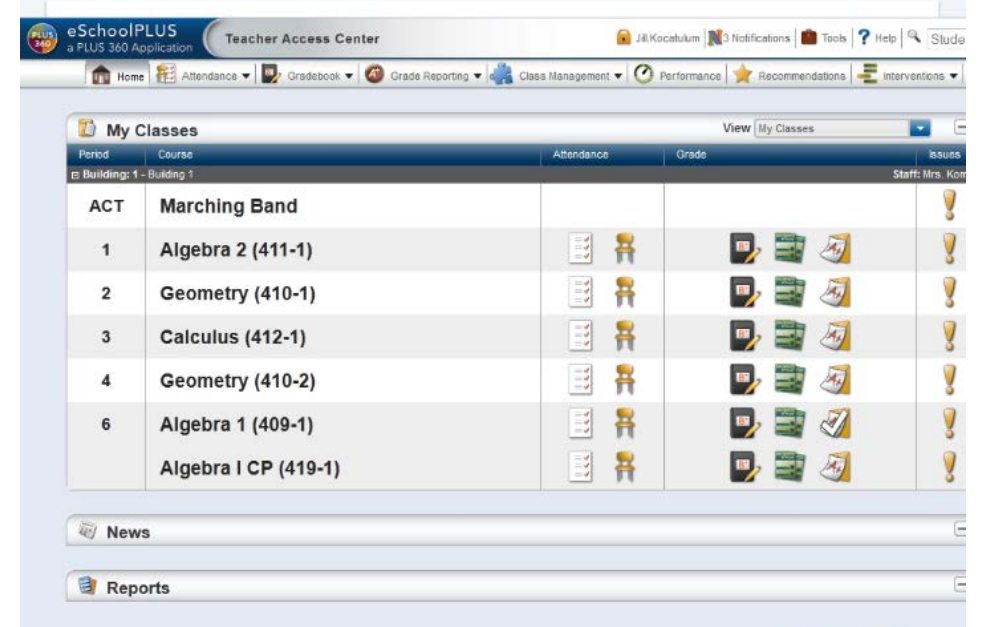

#### **View**

The **View** drop-down field on the top row of the My Classes pane lets you select what will be displayed in the grid and include Current RC Run, My Classes, Today's Attendance, and each Report Card run.

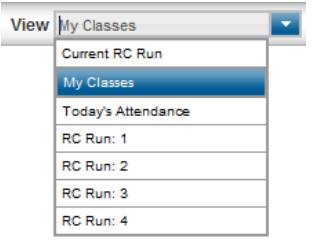

### **Lunch Counts (Elementary campuses only)**

Click to launch the Lunch Counts pop-up. It displays fields for you to enter the total number of students buying a specific lunch option. When you enter lunch counts, enter the total value. For example, if you had already saved a lunch count that indicated that nine students were buying lunch option A and

you needed to update the count to add one more student, you would enter 10 for lunch option A. To save the information entered, click Save. Click X to close.

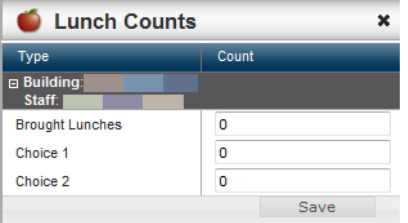

### **Period**

If applicable, the period in which the class meets is listed in this column. If the class is an activity, ACT displays in this column. If the course is a competency group, CPT displays.

#### **Course**

Each item displayed is also a link to its class roster. To display a tool tip with the cycles, marking period, and meeting room number, move the mouse pointer over the course name. A number of items can be displayed in the Course column, and they include:

- Your classes. General meeting information about the courses you teach is displayed.
- Your homerooms.
- Your activities. If you are the coach or teacher in charge of an activity, a link with the name of the activity is displayed.
- Your eligibility groups.
- Your student competency groups. Descriptive names of the student competency groups for which you are responsible for entering student marks are displayed.

**Note:** The list of competency groups does not include competencies associated with a course.

#### **My Classes Icons (displayed in Roster Changes, Attendance, Grade and Issues columns)**

Use the icons in the My Classes pane to quickly open TAC pages for the course row. Only the icons for the options that your building uses and are appropriate for the course row will display. Icons to access the TAC pages related to each course display on the right side of the My Classes pane.

**Attendance**: The Attendance column displays icons on rows for classes in which attendance can be taken. If taking attendance is not permitted for a specific row, no buttons appear.

Attendance - Click to open attendance page for this class.

Attendance not taken - Click to indicate you have taken attendance and no students are absent.

Attendance was taken.

**Grade:** When appropriate, the grade column displays grade-related icons for the course:

Gradebook - Click to enter gradebook.

Interim Progress Report. Click to open Interim Progress page. A white checkmark overlay on the icon indicates that information has been entered.

Report Card. Click to open Report Card page. A white checkmark overlay on the icon indicates that information has been entered.

**Competencies - Click to open Competencies page.** 

**Issues: Classroom Issue - Click to open Classroom Issues page.**

### <span id="page-9-0"></span>**News**

The News pane displays news items that your system administrator wants to notify teachers and other school staff about. If your My Classes pane has a large number of rows, you may need to scroll down to view the News pane.

## <span id="page-9-1"></span>**Reports Pane**

The Reports pane displays a list of the reports that you have run in TAC. Click the name of the report file to open the report. You can right-click on the file name for a variety of print/link/save options (depending on your browser's operation).

To remove a report from this list, click the check box in the report's row, and then click **Delete** at the bottom of the Reports section. To select or unselect all reports for deletion, click the check box in the column heading row. Subsequent clicks of the column heading row check box will toggle between selecting all or selecting none of the individual reports. You may need to scroll down on the home page to view the Reports Pane.

### <span id="page-9-2"></span>**TAC Banner**

The Teacher Access Center banner displays at the top of all TAC pages and allows you to view environment settings, it displays the name of the person currently signed in, and it provides the following buttons: user.name,

Notifications **Tools, and PHelp.** The TAC banner also features a student search tool so you can find students and display their information.

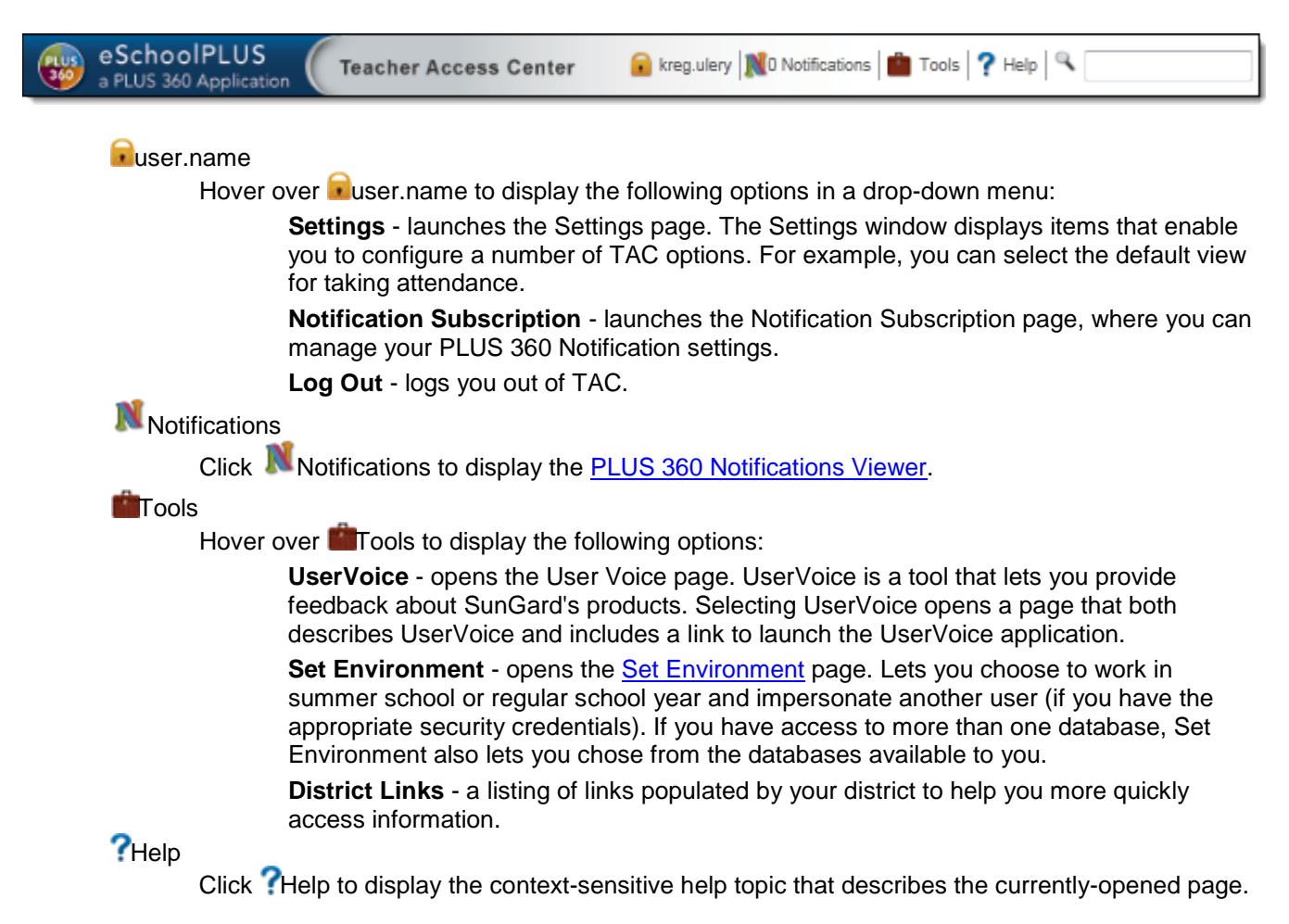

### <span id="page-10-0"></span>**TAC Navigation Bar**

The Navigation bar displays at the top of all TAC pages and displays buttons for Home, Attendance, Gradebook, Grade Reporting, Class Management, Performance, Recommendations, and Interventions. Buttons that include a down-triangle wto the right of their name expand when you hover the cursor over them to display drop-down menus with multiple link options. The Navigation bar will display only the options that your building uses.

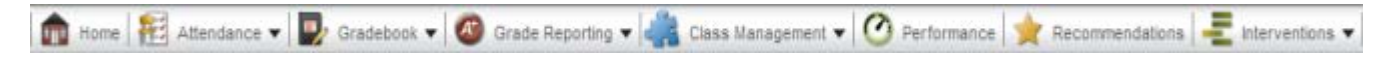

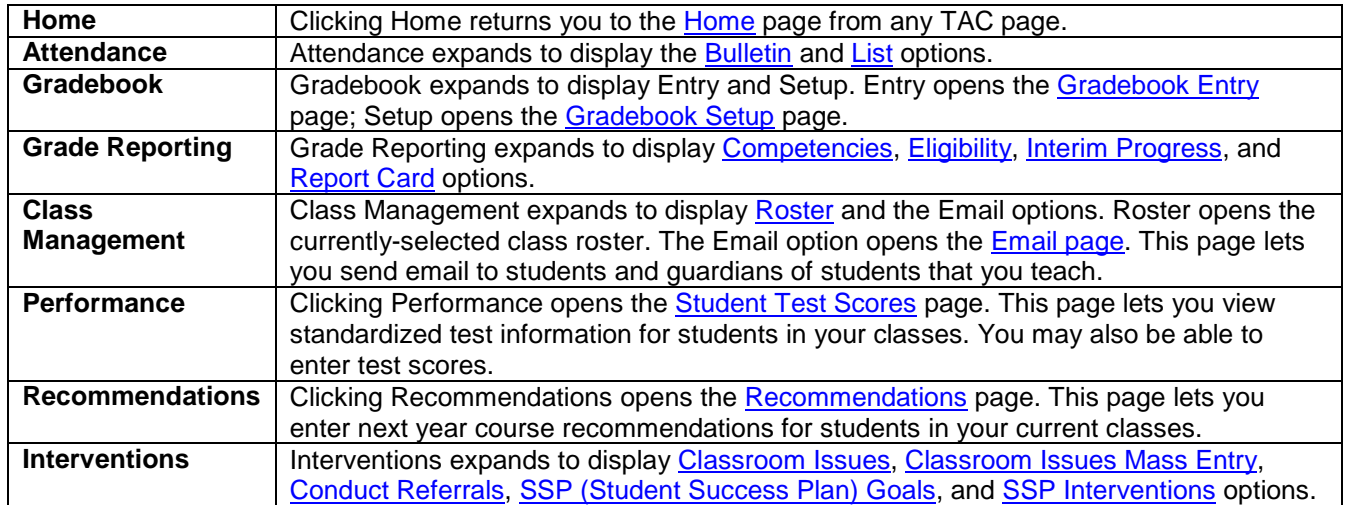

A time-saving shortcut is to click directly on buttons that includes a down-triangle (rather than selecting one of its drop-down options). This opens the default page in the drop-down. You can change the default for some of these by accessing **user.name > Settings** to open the [Settings](http://espapp01.staff.killeenisd.org/TAC3.0/HelpTAC/Content/Settings/Index.htm) page.

### <span id="page-10-1"></span>**Using Help To access the Help System:**

- From any Teacher Access Center page, click the  $\Omega$  Helpbutton in the top right-hand section of the page.
- Drawers and pop-ups may include a help  $\Omega$  icon in their header. Click on this icon to access help specific to the drawer or pop-up. For example, the Competencies and Rubrics pop-up, Student Details drawer, and Assignment Details drawer include their own help icons.
- The Help System will display in a new window. The help topic that initially displays is a topic describing the page on which you clicked the **Help** button. For example, if you clicked the **Help** banner button while on the IPR Entry page, the IPR Entry Page topic will display.

# <span id="page-10-2"></span>**Gradebook Setup**

Use the Gradebook Setup page, Gradebook > Setup, to define categories and assignments for course-sections and upload attachments.

The course or competency group is displayed in the Gradebook Setup toolbar. If you need to change the course or marking period, click **Change** to open the Class List chooser, and make the changes.

French 1 (511-1) Marking Period: M4 Change Gradebook Setup

# <span id="page-10-3"></span>**Defining gradebook categories**

1. From the Navigation bar, click **Gradebook > Setup**.

- 2. If you need to change the course or marking period, click **Change** to open the Class List chooser, and make the changes.
- 3. Click the **Categories** tab.
- 4. If the selected course uses a grading scale other than the Numeric Grading Scale, select a Default Grading Scale for the course.
- 5. **DO NOT check the Calculate Average Using Total Points box.** KISD grading procedures require that categories be weighted.
- 6. Enter category information.
	- To include a new category, click the Add New Row  $\Box$  con on the toolbar to add a new row to the top of the grid. A category is then selected from the drop-down field, options are selected for the row, and Save is clicked to add the new category to the course.
	- To edit an existing category, click  $\blacktriangledown$  on the category row to select it for editing.
- 7. Enter the appropriate information for each category.
	- Refer to the [Appendix A](#page-66-1) (High School), [Appendix B](#page-69-0) (Middle School) or Appendix C (Elementary) for guidance on Killeen ISD procedures regarding high school category weights.
- 8. To save information in a row, click **in** in the Actions column.

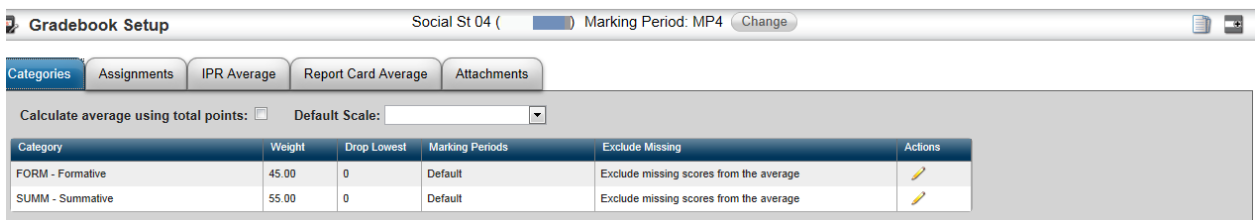

# <span id="page-11-0"></span>**Attachments to a Course**

Use this procedure to add attachments to courses. These attachments display as files that guardians or students can download from Home Access Center. If the Classwork tab displays in Home Access Center, they can click on the link for the course name to display general course information. The attachments you add display at the bottom of the course information pop-up window. They can click on the link for an attachment and download and print the file. We recommend that you use file types that you know will be supported on most home computers.

### **To add an attachment:**

- 1. On the Home page, select **Gradebook > Setup** on the Navigation bar to open the Gradebook Setup page.
- 2. If you need to change the course or marking period, click **Change** to open the [Class List](http://espapp01.staff.killeenisd.org/TAC3.0/HelpTAC/Content/ClassChooser/ClassListChooser.htm) chooser, and make the changes.
- 3. Click the Attachments tab to display the fields to upload a file for this course.
- 4. Click Browse or Choose File (depending on your browser), to open the browser's file selection pop-up.
- 5. Select the file, and close the browser's file selection pop-up.
- 6. Check Include in all MPs if you want the file to be attached to the course for all marking periods.
- 7. Click  $\blacksquare$  (Upload icon) to load the file from your computer to the server. The attachment displays in a new row.

#### **To delete an attachment:**

- 1. Follow steps 1 3 above to open the Gradebook Setup page Attachments tab.
- 2. Click  $\blacksquare$  on the row of the file you want to delete.

### <span id="page-12-0"></span>**Creating New Assignments**

Use this procedure to create new assignments. You can create assignments from either the Assignment Details drawer of the Gradebook page or from the Assignments tab of the Gradebook Setup page.

#### **Creating a new assignment from the Assignment Details drawer:**

- 1. From the Navigation Bar, open the Gradebook page (**Gradebook > Entry**).
- 2. If you need to change the course or marking period, click **Change** to open the [Class List](http://espapp01.staff.killeenisd.org/TAC3.0/HelpTAC/Content/ClassChooser/ClassListChooser.htm) chooser, and make the changes.
- 3. Select the desired class and marking period, and then click OK.
- 4. Click the Add Assignment  $\bigcirc$  icon to open the Assignment Details drawer.

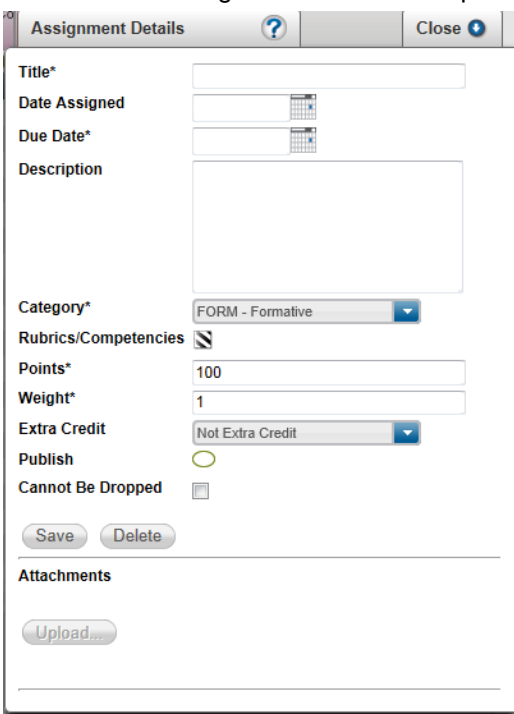

- 5. Enter the details of the assignment. Note that all fields marked with an asterisk (\*) are required fields and must be populated prior to saving the assignment.
- 6. If you need to add competency information or a rubric, click the icon next to Rubrics/Competencies. This allows you to add new or edit existing rubrics and/or competencies to the assignment.
- 7. Click **Save** to save the assignment. You must save an assignment before you can add attachments to it.
- 8. Click **Close** to close the Assignment Details drawer. A Save dialog box will warn you if you have not saved the assignment before closing the drawer.

#### **To create a new assignment from the Gradebook Setup page:**

- 1. From the Navigation Bar, open the Gradebook Setup page (**Gradebook > Setup**).
- 2. If you need to change the course or marking period, click **Change** to open the [Class List](http://espapp01.staff.killeenisd.org/TAC3.0/HelpTAC/Content/ClassChooser/ClassListChooser.htm) chooser, and make the changes.
- 3. Select the desired class and marking period, and then click OK.
- 4. Click the Assignments tab to open the Assignments grid.
- 5. Click the Add New Row  $\Box$  con on the toolbar to add a new row to the top of the grid.

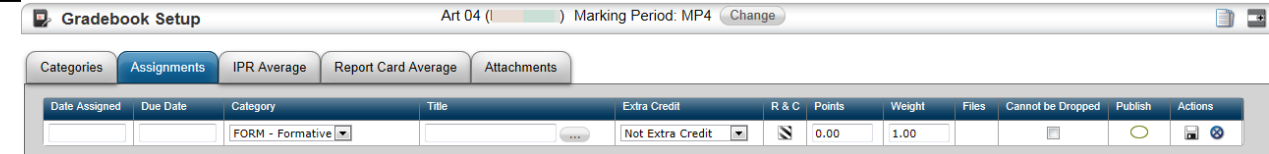

- 6. Enter the desired assignment information.
- 7. If you need to add competency information or a rubric, click the icon next to the R & C column. This allows you to add new or edit existing rubrics and/or competencies to the assignment.
- 8. Click **in** in the Actions column to save your changes. You can also click the Cancel **in the Cancel** icon to discard any changes made to the assignment.

### <span id="page-13-0"></span>**Editing Assignments**

Use this procedure to edit gradebook assignments. You can edit assignments from either the Assignment Details drawer of the Gradebook page or from the Assignments tab of the Gradebook Setup page.

#### **To edit an assignment from the Assignment Details Drawer:**

- 1. From the Navigation Bar, open the Gradebook page (**Gradebook > Entry**).
- 2. If you need to change the course or marking period, click **Change** to open the [Class List](http://espapp01.staff.killeenisd.org/TAC3.0/HelpTAC/Content/ClassChooser/ClassListChooser.htm) chooser, and make the changes.
- 3. Click the assignment header of the desired assignment to open the Assignment Details drawer.
- 4. Make your changes to the fields in the drawer.
- 5. If you need to change rubric or competency information, click the icon next to Rubrics/Competencies. This allows you to add new or edit existing rubrics and/or competencies to the assignment. If a nonrubric-scored assignment has student scores entered, you will not be able to add a rubric.
- 6. If you would like to add an attachment to the assignment, click on the Upload... button in the

attachments section, browse for the attachment of your choice and click  $\Box^{\text{Submit}}$ 

- Approved Attachment File Types: DOC, XLS, PDF, TXT, RTF, DOCX, XLSX
- 7. Click **Save** to save changes to the assignment.
- 8. Click **Close** to close the Assignment Details drawer. A Save dialog box will warn you if changes to the assignment have not been saved.

#### **To edit an assignment from the Gradebook Setup page:**

- 1. From the Navigation Bar, open the Gradebook Setup page (**Gradebook > Setup**).
- 2. If you need to change the course or marking period, click **Change** to open the [Class List](http://espapp01.staff.killeenisd.org/TAC3.0/HelpTAC/Content/ClassChooser/ClassListChooser.htm) chooser, and make the changes.
- 3. Click the Assignments tab to open the Assignments grid.
- 4. Click the Edit  $\ell$  icon in the Actions column for the assignment that you want to edit.
- 5. Make the changes in the appropriate cells.
- 6. If you need to change rubric or competency information, click the icon in the R & C column. This allows you to add new or edit existing rubrics and/or competencies to the assignment. If a non-rubricscored assignment has student scores entered, you will not be able to add a rubric.
- 7. If you would like to add an attachment to the assignment, click on the  $\blacksquare$  icon in the Files column,
	- browse for the document of your choice, click on .
	- Approved Attachment File Types: DOC, XLS, PDF, TXT, RTF, DOCX, XLSX
- 8. Click the Save **in** icon in the Actions column to save your changes. You can also click the Cancel  $\heartsuit$ icon to discard any changes made to the assignment.

### <span id="page-14-0"></span>**Copy Categories and Assignments for Classes**

Use this procedure to copy categories, assignments, and attachments from one class to another. The following procedures explain how to copy gradebook information for courses.

#### **To copy gradebook information from a different course to your selected course:**

- 1. From the Navigation bar, click **Gradebook > Setup**.
- 2. If you need to change the course or marking period, click **Change** to open the [Class List](http://espapp01.staff.killeenisd.org/TAC3.0/HelpTAC/Content/ClassChooser/ClassListChooser.htm) chooser, and make the changes.
- 3. Click  $\Box$
- 4. In Copy Direction field, select From Course.
- 5. In the Copy Type field, select the options you want to copy.
	- Categories and Assignments to copy all the categories and assignments.
	- Categories Only to copy the categories, without copying assignments. Use this option if the same assignments are not used for selected courses.
	- Course Attachments Only to copy the attachments.
- 6. In the Include Marking Periods fields, check the marking periods to which you want to copy information.
- 7. To overwrite existing category information for the course, check Overwrite Categories.
- 8. To copy attachments defined for the course, check Copy Course Attachments.
- 9. To copy attachments defined for the assignments you select to copy, check Copy Assignment **Attachments**
- 10. To copy rubrics defined for the assignments you are copying, check Copy Rubrics. If you do not copy rubrics, then the system also does not copy competencies tied to rubrics.
- 11. In the From Courses section of the page, select the radio button for the course from which you want to copy categories and assignments.
- 12. In the Marking Period columns that are available for the course, select the radio button for the marking period from which you want to copy information. If the courses meet for the same marking periods, you will most likely select the same marking period as the marking period to which you are copying. But, if you have a section of a course that meets marking periods 1 and 2 and you want to copy to a section that meets marking periods 3 and 4, you might copy from marking period 1 to marking period 3.
- 13. In the Categories and Assignments section of the page, enter a check in the appropriate boxes to select the categories and assignments you want to copy.
	- To copy all categories, click **All** in the header row at the top of the list of Categories and Assignments.
	- To copy a category and all of its assignments, click **All** in the header that displays below the row of the category you want to copy.
- 14. Click **Copy**.
- 15. When the copy is complete, a pop-up message displays. Click **OK** to close the window.
- 16. If you copied assignments from one marking period to another, you must edit the date due for the assignments.

#### **To copy gradebook information from LAST YEAR'S gradebook:**

- 1. From the Navigation bar, click **Gradebook > Setup**.
- 2. If you need to change the course or marking period, click **Change** to open the [Class List](http://espapp01.staff.killeenisd.org/TAC3.0/HelpTAC/Content/ClassChooser/ClassListChooser.htm) chooser, and make the changes.
- 3. Click  $\blacksquare$
- 4. In Copy Direction field, select From Course.
- 5. In the Copy Type field, select the options you want to copy.
- Categories and Assignments to copy all the categories and assignments.
- Categories Only to copy the categories, without copying assignments. Use this option if the same assignments are not used for selected courses.
- Course Attachments Only to copy the attachments.
- 6. In the Previous School Year field, select the year from which you want to copy the gradebook.
- 7. In the Include Marking Periods fields, check the marking periods to which you want to copy information.
- 8. To overwrite existing category information for the course, check Overwrite Categories.
- 9. To copy attachments defined for the course, check Copy Course Attachments.
- 10. To copy attachments defined for the assignments you select to copy, check Copy Assignment Attachments.
- 11. To copy rubrics defined for the assignments you are copying, check Copy Rubrics. If you do not copy rubrics, the system also does not copy competencies tied to rubrics.
- 12. In the From Course section of the page, select the radio button for the course from which you want to copy categories and assignments.
- 13. In the Marking Period columns that are available for the course, select the radio button for the marking period from which you want to copy information. If the courses meet for the same marking periods, you will most likely select the same marking period as the marking period to which you are copying. But, if you have a section of a course that meets marking periods 1 and 2 and you want to copy to a section that meets marking periods 3 and 4, you might copy from marking period 1 to marking period 3.
- 14. In the Categories and Assignments section of the page, enter a check in the appropriate boxes to select the categories and assignments you want to copy.
	- To copy all categories, click **All** in the header row at the top of the list of Categories and Assignments.
	- To copy a category and all of its assignments, click **All** in the header that displays below the row of the category you want to copy.
- 15. Click **Copy**.
- 16. When the copy is complete, a pop-up message displays. Click **OK** to close the window.
- 17. If you copied assignments, you must edit the date due for the assignments. The copy sets the date due for all assignments to the date of the first day of the school year.

#### **To copy gradebook information from your selected class to other classes:**

- 1. From the Navigation bar, click **Gradebook > Setup**.
- 2. If you need to change the course or marking period, click **Change** to open the [Class List](http://espapp01.staff.killeenisd.org/TAC3.0/HelpTAC/Content/ClassChooser/ClassListChooser.htm) chooser, and make the changes.

3. Click  $\Box$ 

- 4. In Copy Direction field, select To Courses.
- 5. In the Copy Type field, select the options you want to copy.
	- Categories and Assignments to copy all the categories and assignments.
	- Categories Only to copy the categories, without copying assignments. Use this option if the same assignments are not used for selected courses.
	- Attachments Only to copy the attachments.
- 6. In the Include Marking Periods fields, check the marking periods from which you want to copy information.
- 7. To overwrite existing category information for the target courses, check Overwrite Categories.
- 8. To copy attachments defined for the course from which you are copying, check Copy Course Attachments.
- 9. To copy attachments defined for the assignments you select, check Copy Assignment Attachments.
- 10. To copy rubrics defined for the assignments you are copying, check Copy Rubrics. If you do not copy rubrics, the system also does not copy competencies tied to rubrics.
- 11. In the To Courses section of the page, check the Include box for each course to which you want to copy categories and assignments.
- 12. In the Marking Period columns that are available for each course, select the radio button for the marking period to which you want to copy information. If the courses meet for the same marking period, you will most likely select the same marking period as the marking period being copied. But, if you have a section of a course that meets marking periods 1 and 2 and you want to copy to a section that meets marking periods 3 and 4, you might copy from marking period 1 to marking period 3.
- 13. In the Categories and Assignments section of the page, enter a check in the appropriate boxes to select the categories and assignments you want to copy.
	- To copy all categories, click **All** in the header row at the top of the list of Categories and Assignments.
	- To copy a category and all of its assignments, click **All** in the header that displays below the row of the category you want to copy.
- 14. Click **Copy**.

<span id="page-16-0"></span>**Gradebook Entry Page**

- 15. When the copy is complete, a pop-up message displays. Click **OK** to close the window.
- 16. If you copied assignments from one marking period to another, you must edit the date due for the assignments.

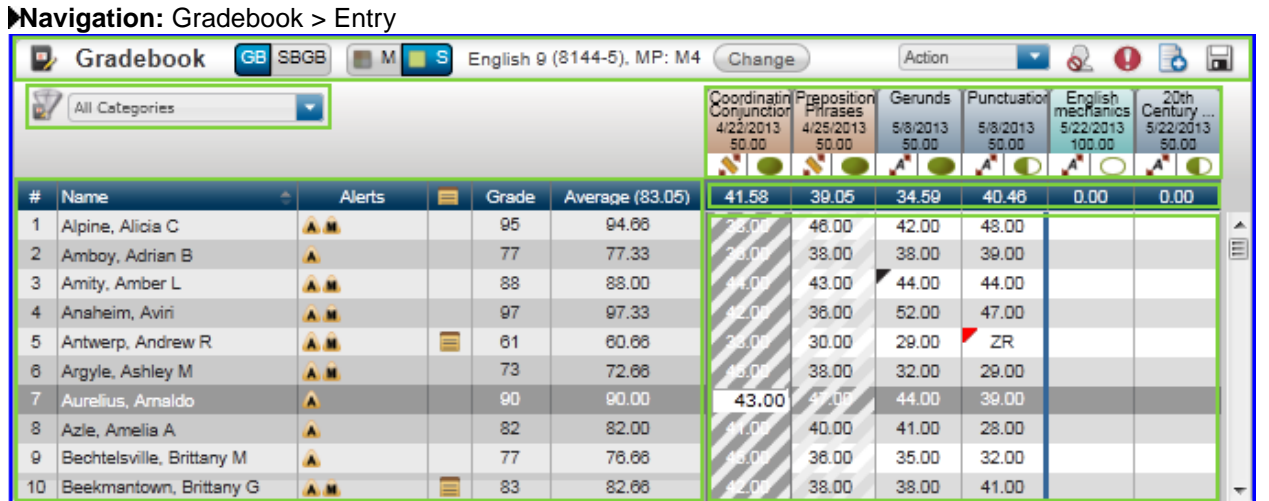

### <span id="page-16-1"></span>**Gradebook Toolbar**

The Gradebook toolbar provides overall control to a variety of Gradebook features, actions, and mode settings.

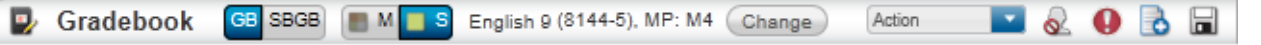

**(MMC** S (Multiple|Single Course selector) - enables you to display all students and assignments for multiple course-sections that meet during the same time period or to only display a single course. English 9 (8144-5), MP: M2 - Course information is displayed adjacent to the selector. In single-course mode, the course name and course number/section are displayed, followed by the marking period. In multiple-class mode, only the class period and marking period are displayed to make it clear that multiple classes are being displayed.

Launches the Class List pop-up. You can then change the marking period and/or select a different class/period to be loaded to the gradebook.

Action - the Action drop-down field lets you choose from a variety of actions and reports.

(Scores alert/indicator) - lets you identify score cells with exceptions/conditions. You can quickly identify dropped scores, a scores that exceed the assignment's maximum, score cells where a student was absent or tardy on the assignment due date, or score cells where a comment has been entered. Click the indicator tool icon to display a drop-down with the options listed below. When an indicator is active, its icon is displayed on the toolbar in place of the Indicator tool icon. Selecting the currently-active indicator in the drop-down turns off indications, and  $\bigcirc$  is again displayed in the toolbar.

Identify each cell with a dropped score with  $\bullet$ .

Identify each cell with a score that exceeds the assignment's maximum with  $\bullet$ .

Identify each cell where the student was absent or tardy from class on the assignment due date with  $\bullet$ .

Identify each cell where a comment has been entered for this student's assignment with  $\mathbf{C}$ .

**C** (Add New Assignment icon) - click to open the Assignment Details drawer to create a new assignment for the course.

**T** (Save icon) - click to save assignment scores or overwritten averages entered since the previous Save. A black triangle displays in each cell that holds unsaved content.

### <span id="page-17-0"></span>**Assignment Filters**

The Assignment filters let you select which assignments are displayed on the Gradebook Entry page. If the gradebook is in GB mode, a single Categories and Marks filter displays. When is SBGB mode, a pair of assignment filters let you select both the competency and the desired mark.

### **Categories and Marks Filter**

The Categories and Marks filter is a drop-down field that lets you choose which assignments will display in the scores grid. In GB mode, you can display any or all categories or a mark type. Items in the dropdown are listed in the following sequence: categories used for the class, IPR marks for IPR runs for the marking period, and report card marks for which averages are calculated based on assignment scores. In SBGB mode, the single Categories and Marks filter is replaced with the Competencies and Marks filters pair.

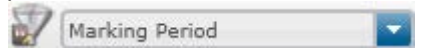

### **Competencies and Marks Filters**

In SBGB mode, two filter drop-downs display. Competencies are selected in the upper filter field, and mark types are selected in the lower filter field.

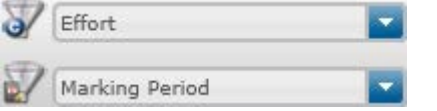

### <span id="page-17-1"></span>**Assignment Header**

The Assignment Header displays assignments as selected by the Categories and Marks filter or the Competencies and Marks filters. Each assignment displays in a distinct category color to group assignments by category. Move the pointer over an assignment to display a tooltip with the assignment's details. Click to edit the assignment in the Assignment Details drawer.

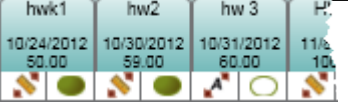

You can assign a default assignment score to all students for non-rubric-graded assignments or enter rubric scores by clicking an icon in the assignment header's lower-left box:

 $\mathbb{R}^n$  (Default Scores icon) click to open the Assign Default Score pop-up - only for non-rubric assignments.

(Rubric Score Entry icon) - click to open the Rubric Score Entry page- only for assignments graded by rubric.

The box to the right displays the Publish tool and lets you set the publish status for the assignment. An assignment's publish status determines if the assignment and its scores can be viewed in HAC. Click the icon to change the assignment's publish status.

#### **IconPublish Status Description**

- not published Assignment cannot be viewed in HAC.
	- assignment published Assignment can be viewed in HAC, but no scores can be viewed.
	- scores published Both assignment and scores are visible in HAC.

### <span id="page-18-0"></span>**Student Information Columns:**

The Student Information columns display student names and student-specific information. The leftmost column on the Gradebook page is the scores grid row number which always displays. The students' names and several other columns display by default. You can choose to display or hide any of the available student information columns. Alerts, Notes, Grade, Average (or current [accumulator type](http://espapp01.staff.killeenisd.org/TAC3.0/HelpTAC/Content/TaskConcept/C_GB_WhatIsAccumulatorType.htm) if in SBGB mode), Student ID, and Course (course number). In SBGB mode the Student Average column is replaced with the accumulator type. Refer to [Showing](http://espapp01.staff.killeenisd.org/TAC3.0/HelpTAC/Content/TaskConcept/C_ADMIN_ShowHideColumns.htm)  [and Hiding Columns](http://espapp01.staff.killeenisd.org/TAC3.0/HelpTAC/Content/TaskConcept/C_ADMIN_ShowHideColumns.htm) for more details.

By default, the students display alphabetically. You can sort the class by any column: click the value in the column's header to select the header. Clicking the header again will initiate a sort by that column. Subsequent clicks will toggle the direction of the sort. Below is an image to help you locate the Student Information column header:

 $#$ Name Alerts Grade Average (71.95)

### <span id="page-18-1"></span>**Student Scores Header Row**

The Student Scores header row displays the current average of the scores for each assignment. To sort the class by an individual assignment's score, click on the assignment's average. Click again to reverse the sort order.

### <span id="page-18-2"></span>**Student Scores Grid**

Student scores are displayed and entered in the cells of this grid. A variety of options optimize both entry speed and accuracy. For example, you can enter scores directly or select valid alpha marks from a pop-up. Invalid marks and unsaved scores are clearly identified, and comments can be attached to individual score cells. You can double-click a cell to view valid alpha marks. Alpha marks can be used to exclude an assignment from a student's average or to give the student a percentage score. You can also add/view/edit comments or view attendance details for a student's score by clicking inside the cell and then right-clicking. This launches a pop up menu for the cell (on systems that do not provide right-click capability, you can select Action > Enter Comment or Action > View Attendance while a cell is selected).

- A black triangle **F** in the top-left corner of the score field indicates that the score is not saved. You must  $click$   $\blacksquare$  to enter scores in the database.
- A red triangle  $\blacktriangleright$  in the top-left corner of a score cell indicates that the current entry is an invalid mark; all invalid marks must be resolved before the gradebook will save scores.

• indicates a score cannot be entered in the cell. Cells are displayed with this fill pattern when: 1) the assignment is associated with a rubric, 2) the student was not enrolled in the class on the assignment's due date, or 3) multiple classes are being displayed, and the assignment did not apply to this student.

# <span id="page-19-0"></span>**Entering Gradebook Scores**

Use this procedure to enter gradebook scores. It steps you through selecting a class, entering grades, and saving entered scores. You can enter scores for each student or you can assign a default score for all students.

### <span id="page-19-1"></span>**To enter scores for an assignment:**

- 1. From the My Classes pane on the Home page, click Gradebook **For** for the class. The Gradebook page displays.
- 2. If you need to change the course or marking period, click **Change** to open the [Class List](http://espapp01.staff.killeenisd.org/TAC3.0/HelpTAC/Content/ClassChooser/ClassListChooser.htm) chooser, and make the changes.
- 3. If the assignment does not display because its category is not selected in the Categories and Marks filter (located to the left of the assignment header), make the appropriate selection to display the assignment's category or mark type.
- 4. If the assignment displays the Enter Rubric Score is icon, scores must be entered for this assignment via the Student Rubric Score Entry page. To enter scores for an assignment using a rubric, refer to [Rubric](http://espapp01.staff.killeenisd.org/TAC3.0/HelpTAC/Content/TaskConcept/T_GB_EnteringRubricScores.htm)  [Score Entry.](http://espapp01.staff.killeenisd.org/TAC3.0/HelpTAC/Content/TaskConcept/T_GB_EnteringRubricScores.htm)

**Note:** in a cell or group of cells indicates a score cannot be entered because the assignment is associated with a rubric, the student was not enrolled in the class on the assignment's due date, or multiple classes are being displayed, and the assignment did not apply to this student.

- 5. Click in a cell and type a valid numerical or alpha score, then navigate to the next cell you want to score by using one of the following options:
	- ENTER key to move to the next student's score in the column.
	- UP/DOWN/RIGHT/LEFT keys to select any adjacent cell.
	- TAB key to select this student's next assignment score.
	- The pointer to click to select another cell.
	- After entering, you must click  $\blacksquare$  to enter scores in the database.
- 6. A score can be up to a three-digit number or an alpha score that your district has defined. You can double-click a cell to view valid alpha scores. Alpha scores can be used to exclude an assignment from a student's average or to give the student a percentage score.
- 7. A black triangle in the top-left corner of the score field indicates that the score is not saved. A red triangle  $\blacktriangledown$  in the top-left corner of a score cell indicates that the current entry is an invalid mark; all invalid marks must be resolved before the gradebook will save scores.
- 8. It is good practice to periodically click  $\Box$  as you work to save scores.

### <span id="page-19-2"></span>**To enter a default score for an assignment:**

- 1. From the My Classes pane on the Home page, click Gradebook **b** for the class. The Gradebook page displays.
- 2. If you need to change the course or marking period, click **Change** to open the [Class List](http://espapp01.staff.killeenisd.org/TAC3.0/HelpTAC/Content/ClassChooser/ClassListChooser.htm) chooser, and make the changes.
- 3. If the assignment does not display because its category is not selected in the Categories and Marks filter (located to the left of the assignment header), make the appropriate selection to display the assignment's category or mark type.

4. If the assignment displays the Enter Rubric Score icon, scores must be entered for this assignment via the Student Rubric Score Entry page. To enter scores for an assignment using a rubric, refer to [Rubric](http://espapp01.staff.killeenisd.org/TAC3.0/HelpTAC/Content/TaskConcept/T_GB_EnteringRubricScores.htm)  [Score Entry.](http://espapp01.staff.killeenisd.org/TAC3.0/HelpTAC/Content/TaskConcept/T_GB_EnteringRubricScores.htm)

**Note:** in a cell or group of cells indicates a score cannot be entered because the assignment is associated with a rubric, the student was not enrolled in the class on the assignment's due date, or multiple classes are being displayed, and the assignment did not apply to this student.

- 5. Click **A** in the assignment header to open the Assign Default Score dialog.
- 6. On the Assign Default Grade dialog box, use the Override Existing Scores box to determine the scores to update:
	- Checked if the default score should be applied to all students.
	- Unchecked if the default score should be applied only to students with currently-blank scores.
- 7. Enter the score, and click **Apply**.

A score can be up to a three-digit number or an alpha score that your district has defined. You can double-click the scores entry box to view valid alpha scores. Alpha scores can be used to exclude an assignment from a student's average or to give the student a percentage score.

A black triangle  $\blacktriangledown$  in the top-left corner of the score field indicates that the score is not saved. A red triangle  $\blacktriangledown$  in the top-left corner of a score cell indicates that the current entry is an invalid mark; all invalid marks must be resolved before the gradebook will save scores.

It is good practice to periodically click  $\Box$  as you work to save scores.

<span id="page-20-0"></span>**Caution:** If you navigate away from the Gradebook page prior to saving new entries, data will be lost.

### **To mass clear gradebook scores:**

- 1. From the My Classes pane on the Home page, click the Gradebook **in the class in** for the class you want to clear assignment scores for. The Gradebook page displays.
- 2. If you need to change the course or marking period, click **Change** to open the [Class List](http://espapp01.staff.killeenisd.org/TAC3.0/HelpTAC/Content/ClassChooser/ClassListChooser.htm) chooser, and make the changes.
- 3. If the category for the score you want to clear is not displayed on the assignment header, select the appropriate filter in the Categories and Marks filter drop-down field (located to the left of the assignment header).
- 4. If the assignment displays the Enter Rubric Score **Noticelly** icon, scores cannot be mass-cleared. Rubric scores can only be cleared by clearing individual entries. See [Rubric Score Entry.](http://espapp01.staff.killeenisd.org/TAC3.0/HelpTAC/Content/TaskConcept/T_GB_EnteringRubricScores.htm)

**Note:** in a cell or group of cells indicates a score cannot be entered because the assignment is associated with a rubric, the student was not enrolled in the class on the assignment's due date, or multiple classes are being displayed and the assignment did not apply to this student

- 5. To clear an assignment's scores for all students, click the Enter Default Score in to open the Assign Default Score dialog box.
- 6. Select Clear all scores.
- 7. Click **Apply**.
- 8. Click **Yes** on the Override Confirmation prompt.

A black triangle  $\blacktriangledown$  in the top-left corner of the score field indicates that the score is not yet saved. You

must click **to** to enter scores in the database. A red triangle **F** in the top-left corner of a score cell indicates that the current entry is an invalid mark; all invalid marks must be resolved before the gradebook will save scores.

It is good practice to click  $\Box$  periodically to save scores as you work.

**Caution:** If you navigate away from the Gradebook page prior to saving new entries, data will be lost.

### <span id="page-21-0"></span>**Entering Gradebook Comments for Scores**

Use this procedure to enter comments for a score to help track information about an assignment for a student. From the Gradebook page, click on the score cell that you want to enter a comment for. Then, right-click on the cell and select **Enter Comment** to display the Enter Comment dialog. If your system does not support right-click, you can also select **Enter Comment** from the Action drop-down field.

On the Enter Comment window, enter a free text note about the assignment for this student.

To determine which score fields have comments on the Gradebook page, click  $\bigoplus$ , and select the  $\mathbf c$  option. A **C** indicator then displays in all score cell that have a comment.

Comments do not print on the Student Detail Report or the printable version of the Gradebook.

#### **To enter a gradebook comment for a score:**

- 1. From the Home page's My Classes pane, click the Gradebook **in All icon for the class.**
- 2. Click on a score cell to select it.
- 3. Right-click, and select **Enter Comment**.

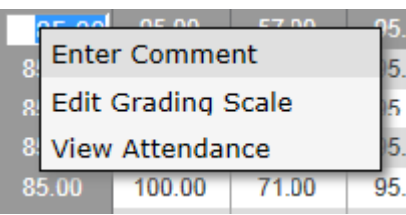

If your system does not support right-click, select **Enter Comment** from the Action drop-down field.

- 4. On the Enter Comment dialog, enter the comment information.
	- If the Comment Code field displays, you can select a district-defined comment code.
	- In the Enter Comment field, enter the free text comment (up to 255 characters).
	- Check Publish if you wish to permit students and guardians to view the comment in Home Access Center.

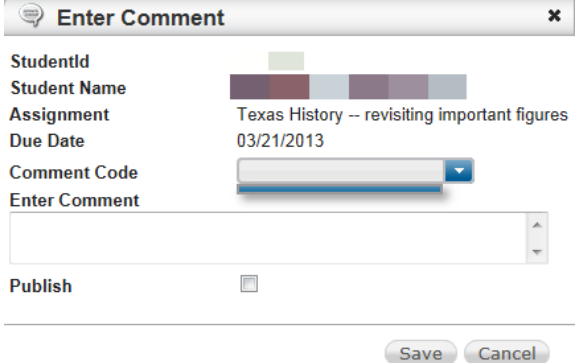

5. Click **Save**.

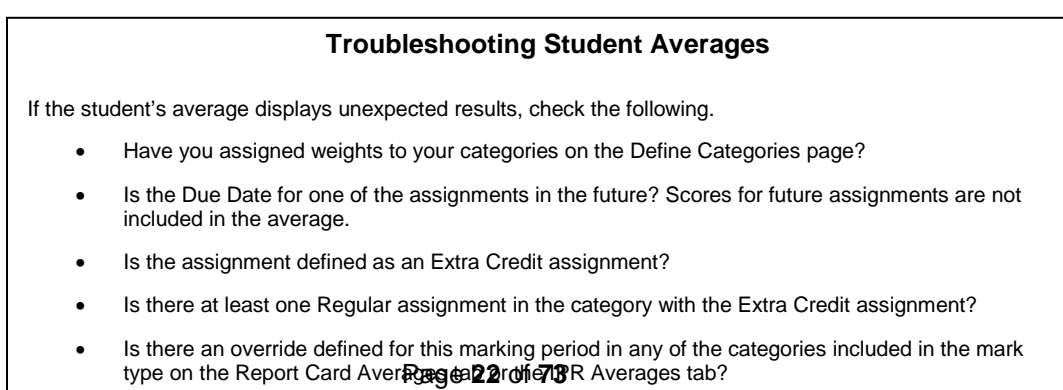

# <span id="page-22-0"></span>**Grade Reporting**

### <span id="page-22-1"></span>**Entering Student Competency Marks and Comments**

#### **To enter competency information:**

- 1. On the Home page, click (Competencies icon) for the student competency group.
- 2. Enter the appropriate mark or comment for students.
- 3. When you have finished, click  $\blacksquare$ .

#### **To enter free text comments for a student:**

- 1. On the Home page, click the Competencies **in** icon for the student competency group.
- 2. On the Competencies page, click on the row for the student you want to enter a comment for.
- 3. Click Add Comment  $\overline{a}$ .
- 4. On the Free Text Comment pop-up window, enter your comments.

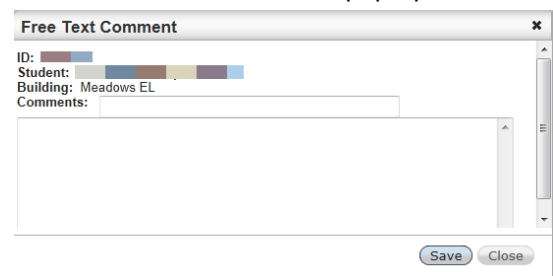

5. Click **Save** to save your text.

### <span id="page-22-2"></span>**Entering Interim Progress**

#### **To prepare to load marks:**

- 1. Enter all scores for assignments that will be included when calculating marks.
- 2. Run the Missing Scores report for the class to verify that there are no scores missing for students that should be entered.
- 3. If necessary, enter scores for any missing assignments where you want to control how the assignments should affect the student's average.

If your building has defined alpha scores to exclude an assignment or to specify that a student has earned 0% of the possible points, enter the appropriate alpha score to control how the assignment affects the average.

4. If you ask students to confirm the scores entered in your gradebook, run the Student Detail Report for the class. This report includes a signature line for students/guardians to sign indicating that the information is correct.

#### **To load grades on Interim Progress Reports page:**

- 1. From the Home page, click Interim Progress in Fig. 2. icon for the course.
- 2. Make sure the correct IPR date is selected.
- To load for an individual IPR date, click **Individual** and select the appropriate date and course.
- To change to a different pre-defined IPR date, click **Change** and then select the appropriate date and course.
- 3. Click Load from Gradebook Uicon.
- 4. Review the marks that posted to IPR.

Note that if a student's average is below the minimum mark or over the maximum mark in your building's marks, the closest possible mark is used. For example, if your building issues marks 50 - 100 and a student has an average of 101.67%, the student will receive a 100.

#### **To change grade for a student for a pre-defined IPR Date:**

- 1. Display the Gradebook Entry page for the course.
- 2. Use the Filter to display the average for the IPR date.
- 3. Change the student's average.
- 4. Repeat the "To load grades on Interim Progress Reports page" procedure above.

### <span id="page-23-0"></span>**Entering Report Card Information**

#### **To prepare to load marks:**

- 1. Enter all scores for assignments that will be included when calculating marks.
- 2. Run the Missing Scores report for the class to verify that there are no scores missing for students that should be entered.
- 3. If necessary, enter scores for any missing assignments where you want to control how the assignments should affect the student's average.

If your building has defined alpha scores to exclude an assignment or to specify that a student has earned 0% of the possible points, enter the appropriate alpha score to control how the assignment affects the average.

4. If you ask students to confirm the scores entered in your gradebook, run the Student Detail Report for the class. This report includes a signature line for students/guardians to sign indicating that the information is correct.

### **To load grades on Report Cards page:**

- 1. From the Home page, click Report Card icon for the course.
- 2. Make sure the correct marking period is selected.To change to a different marking period, click **Change** and then select the appropriate marking period and course.
- 3. Review the list of student marks for overrides on any existing marks. If you want the Load from Gradebook to calculate the mark, you must uncheck the Override box next to the mark and save your changes.
- 4. Click Load from Gradebook Uicon.
- 5. Review the marks that posted to Report Cards. Use the Report Card Summary report or hover your mouse pointer over a mark value to display the student's Gradebook average in a tooltip.

Note that if a student's average is below the minimum mark or over the maximum mark in your building's marks, the closest possible mark is used. For example, if your building issues marks 50 - 100 and a student has an average of 101.67%, the student will receive a 100.

#### **To view the Report Card Summary:**

- 1. On the Home page, click the Report Card icon for the course you want to enter report card information for. The Report Card page displays.
- 2. Click to display the Report Card Summary for the class.
- 3. To display the numeric average from Gradebook, click **Show Numeric Scores**.
- 4. To print the report, click **Print** and respond to your system prompts for printing.
- 5. To return to the Report Card page, click **Report Card Entry**.

### <span id="page-24-0"></span>**Attendance**

Use the *Entry by List* page, Attendance>Entry by List, add and view attendance information for students in your classes. The toolbar at the top of the page lets you choose a different class than the currently-displayed class.

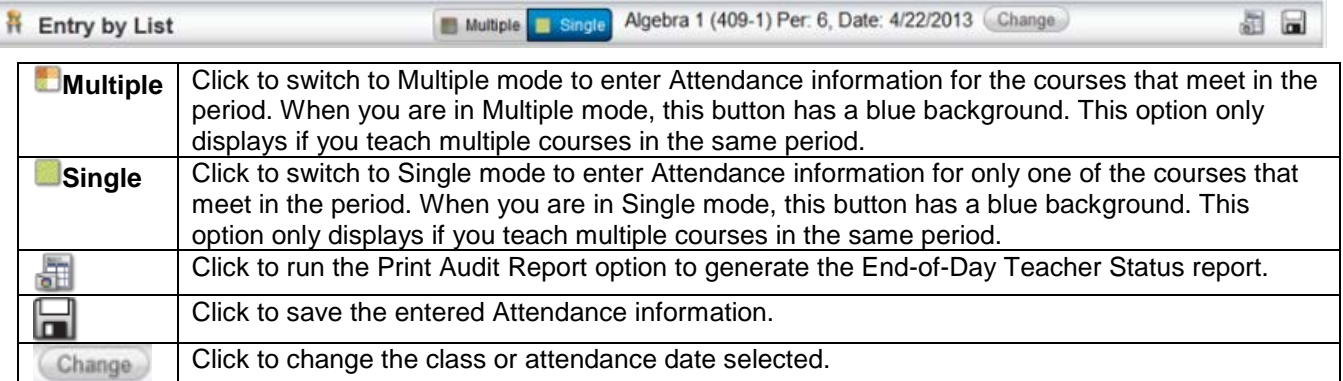

The bottom of the page includes a list of students and columns in which you can enter attendance information for your students. This list of students is sorted in alphabetical order by the student's last name. If attendance has already been entered for the student by the office, an O displays in the Office column. Move your pointer over the O to see the attendance information. If there is an office entry that is incorrect, contact the attendance clerk so the clerk can correct absence information.

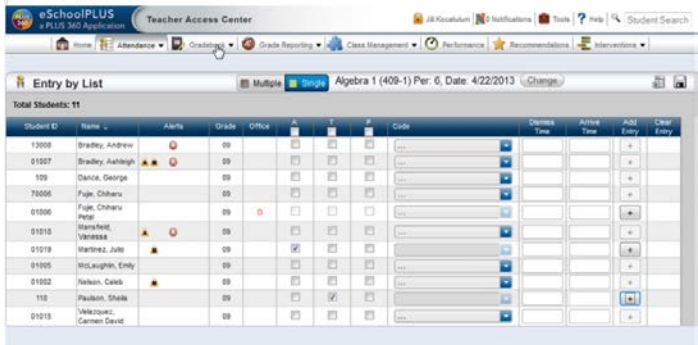

### <span id="page-24-1"></span>**Entering Attendance**

Use this procedure to enter attendance for your classes.

**To enter attendance for students:**

- 1. All Present attendance:
	- From the Home page's My Classes pane, click  $\Box$  (All Present icon).
	- All students are marked 'present' for selected course and attendance is saved.
- 2. Navigate to the **Entry by List page using either of these options:** 
	- From the Home page's My Classes pane, click (Attendance icon).
	- From the Navigation bar, click **Attendance > List**.
- 3. If you need to change the class or attendance date selected, click **Change**. Select the appropriate course and attendance date.
- 4. Enter attendance information as needed.
	- To mark a student absent, enter a check in the A box.
	- To mark a student tardy, enter a check in the click the T box.
	- To mark all students absent, tardy, or present, enter a check in the checkbox in the appropriate column heading.

5. Click  $\blacksquare$ 

**Note:** If there is an office entry that is incorrect, contact the attendance clerk so the clerk can correct absence information.

### <span id="page-25-0"></span>**Printing the Attendance Audit Report**

The Attendance Audit Report prints 5 columns of attendance dates per page. If you select a range of dates that spans more than 5 dates, multiple pages will be printed.

The report will list the students in the homeroom or class from which you clicked the **button.** You can select to include the bottomline attendance (the official record for your building), last teacher entry, last office entry, or both the last office and last teacher entries.

- If no entry has been entered for a student for a date, P prints in the date column.
- If the student was not enrolled in the building on a date or was not enrolled in a course on a date,  $a -$ (dash) prints in the date column.

A signature line is printed at the end of the list of students for you to sign and date the audit report after you have verified information. Your district may not require that you sign and retain audit reports.

An absence code key prints at the end of the report. The key includes only the codes that were printed on the report.

#### **To run the Audit Report:**

- 1. Navigate to the **Entry by List page using either of these options:** 
	-
	- From the Home page's My Classes pane, click .
	- From the Navigation bar, click **Attendance > List**.
- 2. If you need to change the class or attendance date selected, click **Change**. Select the appropriate course and attendance date.
- 3. Click to **other open the Print Audit Report pop-up.**
- 4. On the Print Audit Report pop-up, specify the information that you want to include on the report. Refer to the Report Options below for more information.
- 5. Click **Run**. The report will open. You can then view, print, or save to your computer. Additionally, the PDF file is saved automatically to your report directory and can be accessed from the Home page.

# <span id="page-25-1"></span>**Class Management**

## <span id="page-25-2"></span>**Calendar**

#### **COMING SOON!**

### <span id="page-25-3"></span>**To Create a Customized Seating Chart**

Use this page to create class seating arrangements and enter attendance information for students by using an interactive set of student pictures. A button lets you change between Seating Chart and Attendance by Photo modes. You can arrange the pictures as a grid or into any design you wish.

**Mavigation: Class Management > Seating Chart, or Attendance > Photo** 

#### **Related Tasks** [Creating Seating Charts](http://espapp01.staff.killeenisd.org/TAC3.0/HelpTAC/Content/TaskConcept/T_ATT_CreatingSeatingCharts.htm)

#### **Buttons**

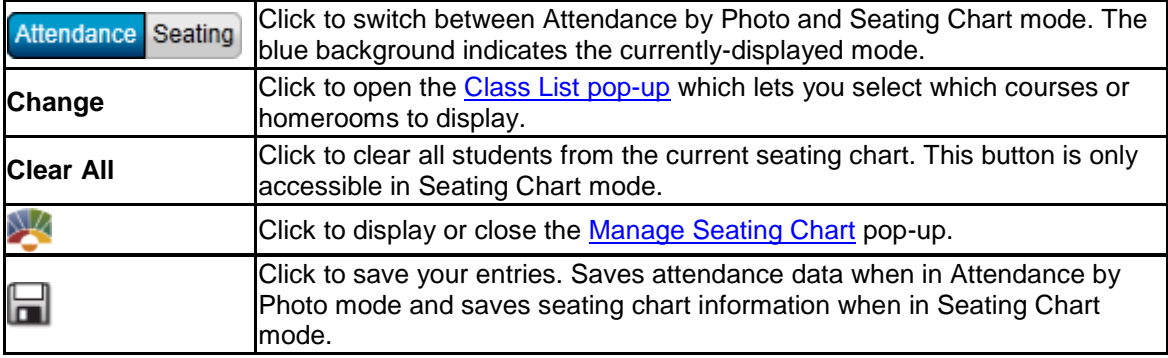

#### **Field Descriptions - Attendance by Photo Mode**

In Attendance by Photo mode, each student's photo displays with A, P, and T buttons arranged vertically on the left. Click the appropriate button to mark the student Absent, Present, or Tardy. When a student is marked Absent or Tardy, a new set of buttons and fields overlay the student's photo to enable you to enter absence information.

#### **Student Photo fields**

Each student's photo displays with fields above their photo and buttons overlaying part of the photo.

#### **Student Name**

The student's name displays above the photo.

#### **Alerts**

Any student alerts display below the student name.

#### **A, P, and T buttons**

These buttons overlay the student photo and are arranged vertically on the photo's left side. Click the appropriate button to mark the student Absent, Present, or Tardy.

#### **Overlay fields when Absent or Tardy is entered**

After a student is marked Absent or Tardy, the student's photo displays with additional fields so you can enter absence information.

#### **Attendance Code**

The first field displays the Attendance Code for Absent or Tardy entries. Your administrator

selects which code is entered by default when you click **A** or **T**. Click to display the Attendance Codes pop-up for more code options. Your district defines these codes and can assign color codes to each code. When a color is assigned to an Attendance Code, the student's name is highlighted in the code's color after you assign an Attendance Code.

#### **Select Attendance Code**

Click to open the Attendance Codes pop-up.

#### **Field Descriptions - Seating Chart Mode**

Seating Chart mode lets you create a seating chart for your class in either a grid arrangement or a free

option that lets you create any two-dimensional arrangement for your class. Click to open the Manage [Seating Chart](http://espapp01.staff.killeenisd.org/TAC3.0/HelpTAC/Content/Attendance/ManageSeatingChartPopUp.htm) pop-up and arrange your seating chart.

#### **Student Photo fields**

In both Grid and Free mode, each student's photo displays with fields above their photo.

#### **Student Name**

The student's name displays above the photo.

#### **Alerts**

Any student alerts display below the student name.

# <span id="page-27-0"></span>**Manage Seating Chart Pop-Up**

Use the Manage Seating Chart pop-up to arrange your class seating chart; it also displays students from the class that are not placed in the seating chart. The pop-up is divided into two sections: Options and Students. The Options section is only used in Seating Chart mode. The Students section is used in both Seating Chart and Attendance By Photo modes to hold students that are not placed in the seating chart.

In Attendance mode, the pop-up does not display any buttons or fields and only serves to display students in the class that are not part of the seating chart.

Select the Attendance or Seating Chart mode with the **Butendance Seating button on the Seating Chart / Attendance By** [Photo](http://espapp01.staff.killeenisd.org/TAC3.0/HelpTAC/Content/Attendance/Photo.htm) page.

**Navigation: Class Management > Seating Chart > click** 

#### **Buttons**

Buttons only display when in Seating Chart mode.

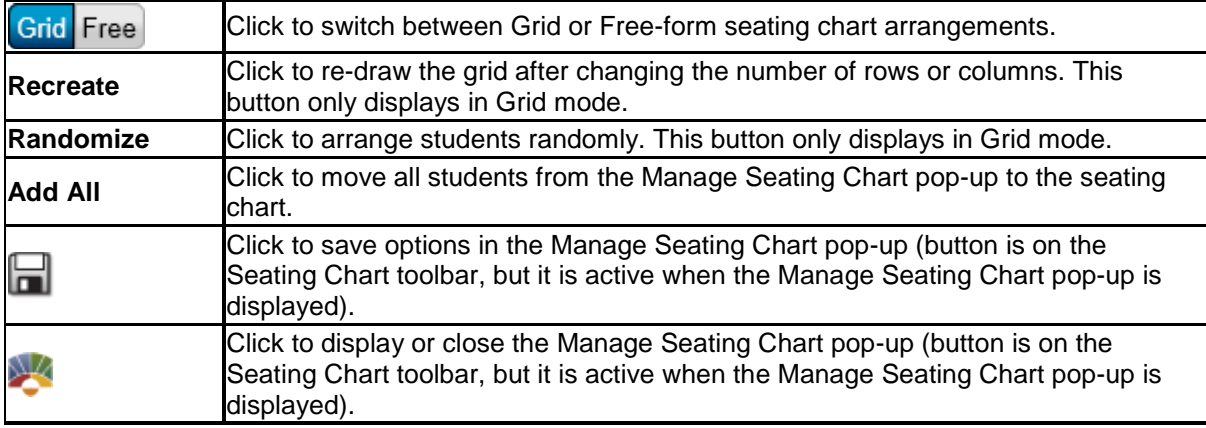

#### **Field Descriptions**

The following fields only display when in Seating Chart mode.

#### **Rows**

Number of rows in arrangement. Only displays in Grid mode. After entering new values, you must click *Recreate* to update the seating chart.

#### **Columns**

Number of columns in arrangement. Only displays in Grid mode. After entering new values, you must click *Recreate* to update the seating chart.

#### **Background**

Select background fill for seating chart from drop-down list.

### <span id="page-27-1"></span>**Creating Seating Charts**

Use these procedures to create and manage seating charts using the [Seating Chart / Attendance by Photo](http://espapp01.staff.killeenisd.org/TAC3.0/HelpTAC/Content/Attendance/Photo.htm) page.You can configure the number of rows and columns if you arrange your class as a grid, or you can chose to place seats in any order you would like.

### **To create a row/grid seating chart:**

- 1. From **Class Management**, select **Seating Chart** to display the [Seating Chart / Attendance by](http://espapp01.staff.killeenisd.org/TAC3.0/HelpTAC/Content/Attendance/Photo.htm)  [Photo Page](http://espapp01.staff.killeenisd.org/TAC3.0/HelpTAC/Content/Attendance/Photo.htm) page.
- 2. If you need to update the class or attendance date, click **Change** to display the [Class List](http://espapp01.staff.killeenisd.org/TAC3.0/HelpTAC/Content/TaskConcept/T_ADMIN_ChangeCourseAndOrMarkingPD.htm) pop-up, and make your selections.
- If the page switches to Attendance By Photo, mode, click Seating to return to Seating Chart mode.
- 3. Click to display the Manage Seating Chart pop-up.
- 4. Expand the Options section.
- 5. Select **Grid** from the Placement field.
- 6. Enter the number of rows for your class.
- 7. Enter the number of columns for your class.
- 8. Click **Recreate** to create the class seating arrangement based on the number of rows/columns you entered.
- 9. Add students to the seating chart:
	- Expand the Students section to display the students.
	- Click **Add All** to move students from the Students section to the seating chart.
		- **Note:** If the seating chart grid is not large enough to accommodate all students in the class, you will need to create a larger grid (steps 6-8) and click **Add All** again to move the remaining students from the Students section to the seating chart.
- 10. If you want to re-arrange students on the grid, drag/drop students to a new grid locations.
	- If you move a student to an occupied grid location, the student previously in that grid location moves to the Students section of the manage Seating Chart pop-up.
- 11. Click **Randomize** if you want the application to create a random seating arrangement.
- 12. To remove a student from the seating chart, simply drag and drop the student onto the Manage Seating Chart pop-up.
	- Students in the Students section of the Manage Seating Chart pop-up remain in the class, but they are not part of the seating arrangement.
	- You can display/hide students in the Students section of the Manage Seating chart by toggling the triangle next to the Students label.
- 13. Click  $\blacksquare$ .
- 14. Click to close the Manage Seating Chart pop-up.

### **To create a free-form seating chart:**

- 1. From **Class Management**, select **Seating Chart** to display the [Seating Chart / Attendance by](http://espapp01.staff.killeenisd.org/TAC3.0/HelpTAC/Content/Attendance/Photo.htm)  [Photo Page](http://espapp01.staff.killeenisd.org/TAC3.0/HelpTAC/Content/Attendance/Photo.htm) page.
- 2. If you need to update the class click **Change** to display the [Class List](http://espapp01.staff.killeenisd.org/TAC3.0/HelpTAC/Content/TaskConcept/T_ADMIN_ChangeCourseAndOrMarkingPD.htm) pop-up, and select a different class.
	- If the page switches to Attendance By Photo, mode, click Seating to return to Seating Chart mode.
- 3. Click to display the Manage Seating Chart pop-up.
- 4. Expand the Options section.
- 5. Select **Free** from the Placement field.
- 6. You can drag the right and lower boundaries of the seating chart to make it larger or smaller.
- 7. Add students to the seating chart:
	- Expand the Students section to display the students.
	- Click **Add All** to move students from the Students section to the seating chart.
- 8. Drag and drop students to arrange the seating chart.
	- Student images cannot overlap in the seating chart.
	- You may need to repeat step 6 to enlarge the seating chart area.
- 9. To remove a student from the seating chart, simply drag and drop the student onto the Manage Seating Chart pop-up.
	- Students in the Students section of the Manage Seating Chart pop-up remain in the class, but they are not part of the seating arrangement.
	- You can display/hide students currently in the Students section of the Manage Seating chart by toggling the triangle next to the Students label.
- 10. Click  $\blacksquare$ .
- 11. Click to close the Manage Seating Chart pop-up.

### <span id="page-29-0"></span>**Printing the Class Roster**

#### **To print the Class Roster:**

1. Open **Class Roster** page (**Class Management > Roster**)

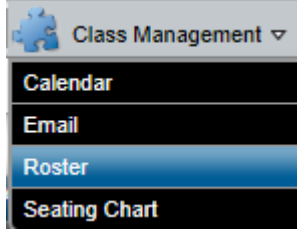

- 2. If you need to change the course or marking period, click **Change** to open the Class List chooser, and make the changes.
- 3. To add or remove columns from the class roster, click the Column Chooser **WE** icon in the toolbar to launch the Select Columns pop-up.
- 4. To specify the sort for the report, click on the column heading for the field you want to sort by.
- 5. After you are satisfied with the columns selected and sort, click the Generate Roster Report **all icon** in the toolbar.
- 6. If you have selected too many columns, an error will display indicating that you need to select fewer columns before printing. Click **OK** and then repeat steps 3-5.
- 7. After the PDF has been generated, the Course Class Roster Report page displays. You can then view, print, or save to your computer. Additionally, the PDF file is saved automatically to your report directory and can be accessed from the Home page.

### **To print the Class Roster with grid:**

- 1. Open [Class Roster](http://espapp01.staff.killeenisd.org/TAC3.0/HelpTAC/Content/ClassRoster/Index.htm) page (**Class Management > Roster**)
- 2. If you need to change the course or marking period, click **Change** to open the [Class List](http://espapp01.staff.killeenisd.org/TAC3.0/HelpTAC/Content/ClassChooser/ClassListChooser.htm) chooser, and make the changes.
- 3. Click the Add Empty Columns  $\ddot{\mathbf{f}}$  icon to insert the blank columns for the grid.
- 4. On the Add Empty Columns pop-up window, specify how you want to create grid columns:

**Select number of columns to add** - You can select to add up to 20 blank columns.

**Add date headers to columns** - Enter a check if you want to print a date as the heading of each column.

**Enter start date** - If you checked the Add date headers to columns box, enter the first date you want to use.

- 5. Click **OK** to close the pop-up window and display the selected columns.
- 6. To add or remove student information columns to the class roster, click the Column Chooser **in Execute** in the toolbar to launch the Select Columns pop-up.
- 7. To specify the sort for the report, click on the column heading for the field you want to sort by.
- 8. After you are satisfied with the columns selected and sort, click the Generate Roster Report in icon in the toolbar.
- 9. If you have selected too many columns, an error will display indicating that you need to select fewer columns before printing. Click **OK** and then repeat steps 3-8.
- 10. After the PDF has been generated, the Course Class Roster Report page displays. You can then view, print, or save to your computer. Additionally, the PDF file is saved automatically to your report directory and can be accessed from the Home page.

#### **To enter aliases for students:**

- 1. Open Class Roster page (**Class Management > Roster**)
- 2. If you need to change the course or marking period, click **Change** to open the [Class List](http://espapp01.staff.killeenisd.org/TAC3.0/HelpTAC/Content/ClassChooser/ClassListChooser.htm) chooser, and make the changes.You must select a course-section or competency group; you can only enter aliases for student groupings associated with the gradebook.
- 3. To enter aliases for students, add the Alias and Alias Display Order columns to the grid display by either:
	- Right-clicking on any of the grid headers and select Enter Student Aliases from the pop up.
	- Clicking the Column Chooser  $\Box$  icon in the toolbar to launch the Select Columns pop-up, and then moving Alias and Alias Display Order to Displayed Columns.
- 4. Click a student's cell in the Alias column and enter an alias.
- 5. Repeat step 4 until all desired aliases are entered.
- 6. You can also enter integer numbers in the Alias Display Order column if you wish to change the order in which the list displays.
- 7. Click  $\Box$  to save the entered information.

### <span id="page-30-0"></span>**Email**

#### **To send email:**

1. From the Navigation bar, select **Class Management > Email** to open the Email page.

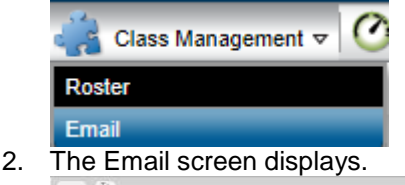

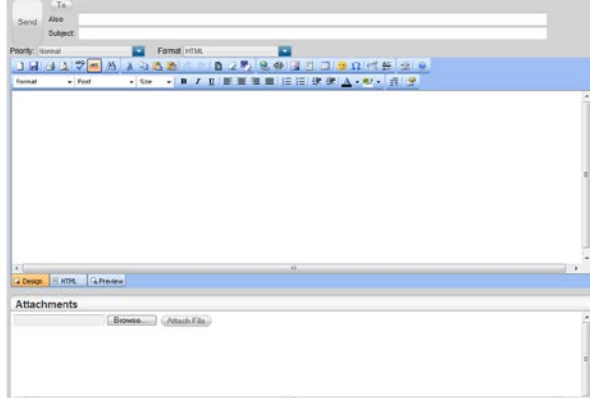

3. Click **To**; this opens the Select Recipients pop-up which lists your classes.

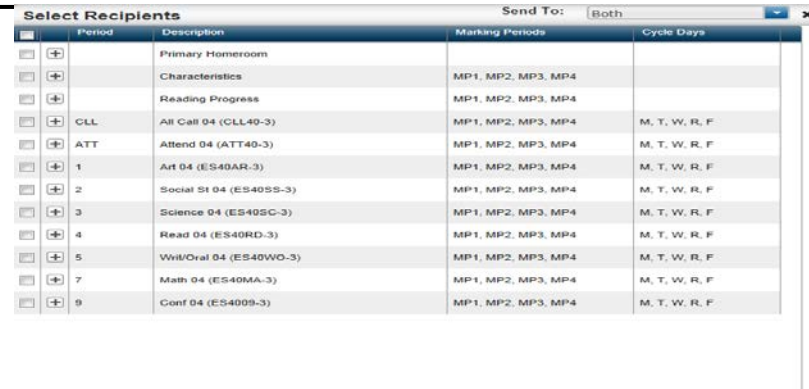

Close

- 4. Select the type of recipients by using the **Send To** drop-down (located in the upper right of the Select Recipients pop-up) to select Students, Guardians, or Both. This selection determines which individuals can be selected in next step.
- 5. Select the recipients by checking the appropriate boxes.

**Note:** You cannot select a student or guardian that does not have an email address stored in the *eSchoolPLUS* System. Their names will display, but you will not be able to enter a check next to their name.

- 6. After selecting recipients, click **Close** to close the Select Recipients pop-up. The selected recipients will appear in the field adjacent to the **To** button.
- 7. Add any additional recipients by typing email addresses in the Also field. You may use *either* semicolons or commas (but not both) to separate email addresses.
- 8. Enter the subject for the email in the Subject field.
- 9. Enter the email text in the email body field.
- 10. If you wish to add attachments, refer to **To add attachments** below.
- 11. Click **Send** to send the email to the selected individuals. An individual email will be sent to each recipient (NOT an email with multiple addresses in the **To** to field).

#### **To add attachments:**

- 1. Click Browse or Choose File (depending on your browser), to open the browser's file selection pop-up.
- 2. Select the file, and close the browser's file selection pop-up.

Check with your system administrator to determine what file type and size limits are enforced in your district/building.

- 3. Click **Attach File** to attach the selected file.
- 4. Repeat this process to attach additional files.

# <span id="page-31-0"></span>**Student Information**

#### <span id="page-31-1"></span>**Searching for Students**

Use this procedure to search for students in TAC. You can search for students by name or ID from any page in Teacher Access Center. The Student Search entry input field displays on the right of the TAC banner once you have logged into TAC.

#### **To Find Students Using the Student Search Tool:**

- 1. Locate the Student Search tool on the right side of the TAC banner.
- 2. Enter text into the input field, and press ENTER or click <sup>Q</sup> to launch a pop-up with students assigned to you that match the search criteria.

If only one student matches the entered search criteria, the student's Details drawer launches immediately after the search is initiated. This default can be changed on the [Settings](http://espapp01.staff.killeenisd.org/TAC3.0/HelpTAC/Content/Settings/Index.htm) page.

- 3. To search all students in the building, check **Show All Students** in the search results pop-up.
- 4. Hover over a row in the search results pop-up to display the student's photo (if your district has student photos loaded).
- 5. Click student's row to launch the Student Details drawer.

#### **Tips for Searching:**

- If you enter text with no spaces or commas, the search will attempt to match the student's first name, middle name, or last name using a "sounds like" matching scheme.
- If you enter only numeric numbers, the search will return the student with a matching Student ID (the Student ID must be an exact match).
- If you enter text separated by spaces, the student database is searched for each entry for student first name, middle name, and last name using a "sounds like" matching scheme.
- If you type two entries separated by a comma, the search will attempt to match the first entry to last names and the second entry to first names. Adding a comma in the search string forces an "exact" matching scheme. For example, to match a last name exactly, enter the last name followed by a comma.

### <span id="page-32-0"></span>**Student Details Drawer**

The Student Details drawer gives you access to demographic and academic information for students that are either enrolled in any of your classes or are displayed on the Attendance Bulletin. The Student Details drawer can be accessed from all TAC pages that provide a student list. Click on the student name to open their Student Details drawer.

To close the Student Details drawer, click **Close** O on the Student Details drawer tab. Student Details drawer features when opened from Gradebook Entry page.

When the Student Details drawer is opened from the Gradebook, only the selected student's row is displayed in the class list. All assignment grades and gradebook features remain active for the selected student, so you can use the gradebook to focus only on this student's assignments and scores. This capability is especially useful if you want to meet one-on-one with the student and perhaps show the impact of how individual assignment scores can affect the student's overall grade.

**Warning**: Note that changing the course, marking period, or the selection of the Categories and Marks filter will close the drawer and refresh with the full class list and scores.

#### **Student Details header**

#### Nickname Amber | Student Id 20080636 | Grade 09 | Age 16 | DOB 10/21/1996 |

The header displays the student's Nickname, Student ID, Grade, Age, and Date of birth. If the drawer is opened from the Gradebook Entry page, the mark type averages for the selected marking period are also displayed at the right margin.

### **Student Quick Search**

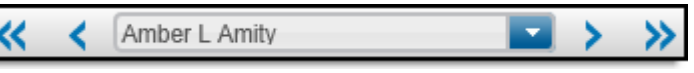

Use the Student Quick Search tool to quickly change the selected student. You can select any student from the class listdisplayed in the scrollable drop-down field. You can also click to select the next student in the class and sto select the previous student. Selects the last student in the class list, and  $\mathcal K$ selects the first. Students available in Quick Search are only those that were on the list from which the student drawer was opened. For example, if you opened the Student Details drawer from a page with multiple classes, students in all of the classes will be available.

#### **Descriptions of each Student Details drawer view:**

Click a button on the left column to open the desired view. You can also press the down arrow or up arrow to select the view directly above or below the column's current view.

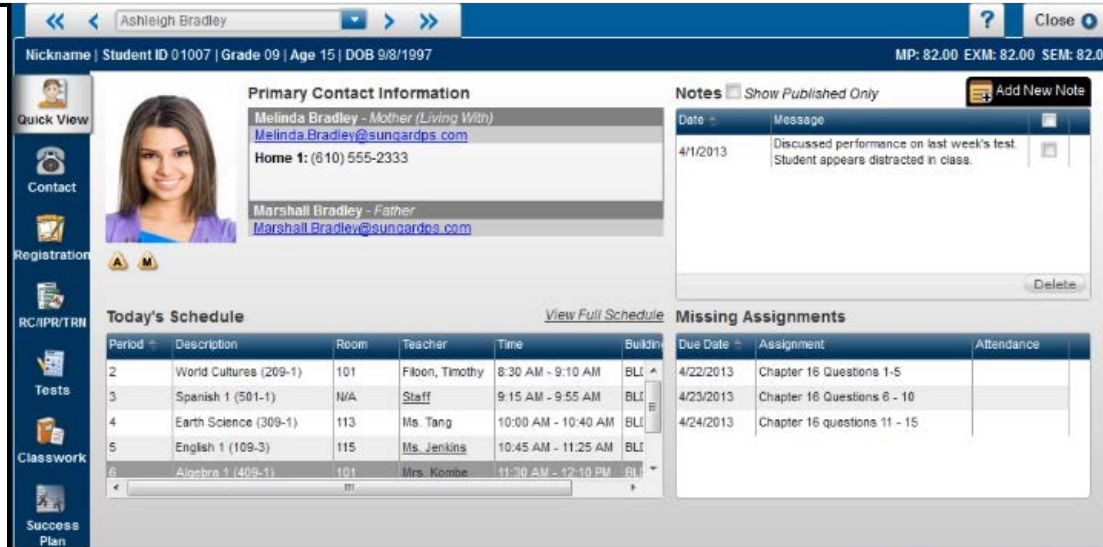

### **Quick View**

The Quick View displays the student's basic information.The student's photo is displayed, and any alerts are shown below the photo. If today's date is the student's birthday, Happy Birthday displays below the photo. Grids display the student's Primary Contact Information, Notes, Today's Schedule, and Missing Assignments (Notes and Missing Assignments are included only when a student is selected from a page displaying a course-section or competency group).

#### **Primary Contact Information**

This section displays the student's contact information. In Quick View, only the student's first two guardians are displayed (in priority order). If the guardian is identified as living with the student in eSchoolPLUS, then *(Living With)* displays next to the guardian's name.

#### **Notes**

The Notes section only displays when a student is selected from a page displaying a coursesection or competency group.

#### **Today's Schedule**

The student's schedule for the current date is displayed in a grid with columns for the Period, Description, Room, Teacher, starting/ending times, and Building. The class period currently in session is highlighted in blue. This grid can be [sorted by its column headers.](http://espapp01.staff.killeenisd.org/TAC3.0/HelpTAC/Content/TaskConcept/C_ADMIN_ColumnSorting.htm)

#### **Missing Assignments**

The Missing Assignments section only displays when a student is selected from a page displaying a course-section or competency group.

The Missing Assignment grid lists assignments with columns for the due date, assignment date, and an indication if the student was absent when the assignment was due.

#### **Contact**

The Contact view displays the student's contact and emergency information. The student's photo and alerts display as they do in Quick View. Two sections display the student's Contact Information and Emergency Information.

#### **Contact Information**

This section displays the student's complete contact information. Click a tab to select the student or a contact. Contact Tabs are listed in contact priority order.

#### **Emergency Information**

The student's emergency information is displayed.

#### **Registration**

The Registration view displays the student's registration information. The student's photo and alerts display as they do in Quick View. Two sections display the student's Contact Information and Emergency Information.

#### **Registration Information**

This section displays the general registration information for the student. This section includes the student's status, calendar, house/team, age and birth date. The counselor and homeroom teacher(s) for the student are also listed.

#### **District Registration Information**

This section displays information about the family/census number assigned to the student's family, the student's resident district, and the student's alternate district and building..

#### **RC/IPR/TRN**

This view displays summaries for the student's report card, interim progress report and transcript. Click the **RC|IPR|TRN** selector button to choose which view to display.

#### **Report Card Summary**

This view displays the student's report card summary. You can select different report card runs from the drop-down. Click any hyperlinked score to display the student detail report for that class' score.

At the bottom of the page, check the Display Settings to customize the view to your needs.

#### **Interim Progress Summary**

This view displays the student's interim progress summary Use the drop-down to select different IPR run dates.

#### **Transcript Summary**

This view displays the student's transcript summary. Use the drop-down to can change the course grouping.

#### **Tests**

This view displays the student's standardized test information. By default, only tests for which the student has scores are displayed. To display all tests your district tracks for the selected student, click Show All.

#### **Classwork**

The student Classwork Summary page displays the student's classwork assignments. Assignments can be displayed by course or, if student has competency assignments, by competency

You can select from a number of display options and then click **Refresh View**. Refer to [Classwork view](http://espapp01.staff.killeenisd.org/TAC3.0/HelpTAC/Content/StudentDetailsDrawer/ClassworkSummaryDetails.htm)  [details](http://espapp01.staff.killeenisd.org/TAC3.0/HelpTAC/Content/StudentDetailsDrawer/ClassworkSummaryDetails.htm) for complete information on this view.

#### **Success Plan**

Success plans defined for the student.

You can click a plan date link to display the Student Success Plan page for a plan. The page displays the reasons the plan was created, interventions assigned, progress marks and comments entered for interventions, and student and parent goals. You can also see at risk information calculated for Attendance, Discipline, Interim Progress Reports, Report Cards, and Test Scores.

### <span id="page-34-0"></span>**Details of the Classwork Summary View**

The student Classwork Summary page displays the student's classwork assignments. To access this page, open the Student Details drawer by clicking a student name on a page that displays a student list (the Class Roster page, for example). Click **Classwork** to open the Classwork Summary view.

To change the information displayed, change the settings at the top of the page and then click **Refresh View**.

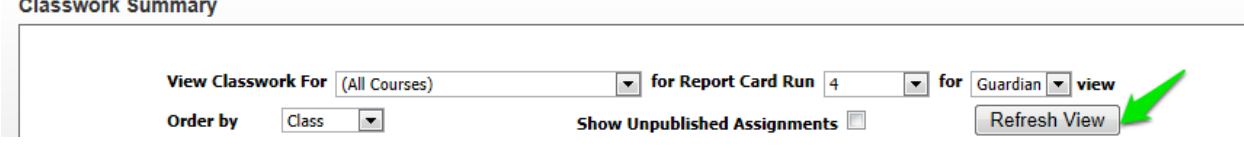

To view mark averages for a course, click the **Show All Averages** button below the assignments for the course.

#### **View Options Section**

#### **View Classwork For**

Select whether you want to view assignments based on scheduled courses competencies. Then, select a specific course, competency group, or display classwork for all courses or all competencies.

#### **for Report Card Run**

Select the report card run for which you want to view classwork.

#### **for [Student/Guardian] view**

Select whether you want to display the classwork that would be displayed if the student logged in to Home Access Center or if one of the student's guardians logged in to Home Access Center. Select:

- Student to display the classwork information as it would display for the student.
- Guardian to display the classwork information as it would display for a guardian.

#### **Order by**

Order that assignments should be listed when you have selected to view classwork for all courses. Select:

- Class to view all assignments grouped by course. If you select to view assignments in order by class, you can also see category average and overall average information for courses.
- Date Due to view assignments ordered by due date.

#### **Show Unpublished Assignments**

- Check if you want to display assignments and scores that the teacher has not published, as well as assignments that the teacher has selected to publish.
- If this field is unchecked, only assignments and scores that the teacher has published will display.

#### **Assignments By Courses Section**

If you selected to order the classwork by class for the Courses view, a heading row displays above the column titles for the Assignments fields. The heading row indicates the course for which the assignments were assigned, the student's average in the course, and the date the information was last updated. Click the course link to display a pop-up with detailed information about the course. The following field descriptions pertain to the Courses view.

#### **Date Due**

Date the assignment was due. Assignments that are due in the future are not included in averages and do not display on this page.

#### **Date Assigned**

Date the assignment was assigned.

#### **Assignment**

Description of the assignment. Click the link to display the assignment detail.

#### **Category**

Category for the assignment (such as Homework or Quiz).

#### **Score**

Student's score for the assignment. This value is either a number from 0 - 100 or a Gradebook alpha mark.
If a score displays with a strikethrough line (such as  $5.00$ ), the assignment has been dropped or excluded. For a category, a teacher can select the number of lowest scores to drop. The teacher may select not to drop any scores for a category. When an assignment is dropped or excluded, the points for the assignment will not be included when calculating the points for the category.

Allowable gradebook alpha marks are as follows:

 $E = Excused$  and will not be counted against the student's average.

 $I =$  Incomplete and will be counted as a zero  $(0)$  in the student's average.

ABS = Absent and will not be counted against the student's average.

MIS = Missing and will be counted as a zero (0) in the student's average.

## **Weight**

Weight of the assignment within its category.

#### **Weighted Score**

Score to use in average calculations based on Score \* Weight.

#### **Average Score**

Class average for the assignment. This field may not display.

## **Total Points**

Total points students can earn for this assignment.

Extra credit assignments do not use total points; therefore, total points, weighted total points, and percentage will not be shown for these assignments. The score for the extra credit assignment will either be added to the student's points for the category or added to the overall average after it is calculated.

If the assignment was dropped as a lowest score or excluded, the total points displayed will not be included in the sum of points for the category.

## **Weighted Total Points**

Points to use in average calculations based on Total Points \* Weight.

If the assignment was dropped as a lowest score or excluded, the weighted total points displayed will not be included in the sum of points for the category.

## **Percentage**

Student's percentage correct for the assignment calculated as (Weighted Score / Weighted Total Points) \* 100. This field may not display.

## **Published**

Y if published. N if the assignment or score are not published.

## **Categories Section**

When you select to view classwork by course, the categories section displays below the list of assignments. The columns that display in this section are based on how the teacher selected to average points for the course-section.

The overall average is calculated by dividing the sum of all category points by the sum of category weights.

## **Category**

Category included in the average

FORM - Formative

SUMM - Summative

SPELL - Spelling Formative (Elem campuses only).

The last row is labeled Totals and displays the totals for the categories.

## **Student's Points**

Sum of the weighted score for all assignments for the category. Dropped scores are not included in the points for the category.

## /**Maximum Points**

Sum of the Weighted Total Points for all assignments for the category. Points for dropped or excluded assignments are not included in the maximum points for the category.

= **Percent**

Percentage correct for category calculated as (Student's Points / Maximum Points) \* 100.

## **Category Weight**

Weight assigned to the category for the average. This field does not display if the average is calculated using total points.

#### **Category Points**

Points earned for the category calculated as (Percent / 100) \* Category Weight. This field does not display if the average is calculated using total points.

## **Student's Overall Average**

Displays the calculation used for the average and the calculated average. This line displays below the grid of category information.

## **Managing Student Notes**

## **To add a student note:**

The following procedure outlines the steps to add a note to a student's record.

- 1. Click the student's name on the class listing of any page associated with a course-section or competency group to open the Student Details drawer.
- 2. In the Student Details drawer's Quick View, click the Add New Note  $\overline{=}$  Ficon to open the Add New Note dialog box.
- 3. Enter a date in the Date field and Text in the message field. .To make this message available in HAC, check Published.
- 4. Click **Save** to save the note.

## **To edit a student note:**

- 1. Click the student's name on the class listing of any page associated with a course-section or competency group to open the Student Details drawer.
- 2. In the Student Details drawer's Quick View, locate the Notes grid and click the date or the text in the Message column of the note you wish to edit. This opens the Edit Note dialog box.
- 3. Edit the text in the Message box.
- 4. Check or uncheck the Published box to change the note's HAC Publish status.
- 5. Click **Save** to save changes.

## **To delete a student Note:**

- 1. Click the student's name on the Gradebook page to open the Student Details drawer.
- 2. In the center section of the Student Details drawer, locate the Notes table and check the box on the row of the note you wish to delete. You may select multiple notes.
- 3. Click **Delete** to delete all checked notes.
- 4. On the delete confirmation dialog box, click **Yes** to confirm the deletion.

## **Interventions**

## **Classroom Issues Page**

Use the Classroom Issues page to record issues that occur in your classroom, including any actions you have taken to address them. If needed, you can refer an issue as a conduct referral to a student's disciplinarian or as a Student Success Plan referral to a student's counselor or success plan coordinator.

## **Mavigation:** Interventions > Classroom Issues

## **Buttons**

Aa | Click to run the UltimateSpell spell checker on all Notes fields.

Click to display the **Classroom Issues List** page.

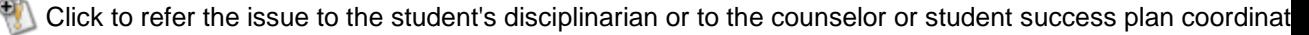

Click to save the entered issue information.

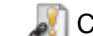

Clink to link other issues to this issue. This button displays in the Related Issues section header.

## **Student Section - Adding Classroom Issue**

Click to display the Student Chooser so you can select the students for whom you want to add the issue. When you save, a separate issue will be created for each student selected.

First, enter a check in the Remove column for the student you do not want to add the issue for. Then, click to remove the student.

## **Teacher Actions Section**

Click to display the Teacher Action pop-up so you can enter action information.

First, enter a check in the Remove column for the action you do not want to add for the issue. Then, click to remove the action. This option is available only when you are adding an issue.

## **Field Descriptions**

This page is divided into multiple sections.

## **Issue Details Section**

## **Date**

The issue date is displayed in the toolbar. Click **Change** to select a different class and/or date.

#### **Type**

Select the type of issue.

#### **Location**

Select the location where the issue occurred.

## **Issue is Resolved**

Checked if the issue is resolved. This sets the issue's status to Completed.

If you refer an issue and it is escalated to either a discipline incident or Student Success Plan, the box is checked by default.

#### **Status**

Status of the issue. When you add a new issue, the status will not display.

The possible statuses are:

*Recorded* - The issue has been recorded.

*Assigned* - An action has been assigned for the issue.

*Referred* - You referred the issue to the student's disciplinarian, counselor, or success plan coordinator.

*Returned* - The disciplinarian, counselor, or success plan coordinator returned the referral with either a suggestion for resolving the issue or a request for more information.

*Completed* - You resolved the issue, and no further action is needed.

*No Infraction* - The issue was closed by the disciplinarian without the need for a discipline incident.

*Incident Created* - The disciplinarian escalated the referral to a discipline incident.

*Success Plan - Reason Created* - A success plan reason was created for the issue, with the possibility of adding a plan later.

*Success Plan - Assigned* - The counselor or success plan coordinator escalated the referral to a Student Success Plan.

*Not Escalated* - The counselor or success plan coordinator closed the issue as not requiring a success plan.

## **Notes**

Enter text describing the issue.

To spell check the text, click  $\left(\frac{13}{2}\right)$ . Use the UltimateSpell options to make changes as needed. When you complete the spell check, click **OK** to keep the changes.

## **Students Section**

When you are adding an issue, click  $\bigoplus$  in the Students heading to add students to the issue. The Student Chooser opens. Enter a check in the Select box for the students for the issue and then click **OK**. Your selections are displayed in the Students Section. If you select multiple students, a separate issue is created for each student when you save.

## **Student Name**

Full name of the student with the last name listed first.

## **Alerts**

If there are alerts for the student, the alert icons display in this column.

For more information on alerts, refer to [Viewing Student Alerts.](http://espapp01.staff.killeenisd.org/TAC3.0/HelpTAC/Content/TaskConcept/T_ADMIN_ViewStudentAlerts.htm)

**Student ID** ID number of the student.

**BirthDate** Student's birthdate.

**Age**

Student's age.

## **Counselor**

Name of student's counselor.

## **Disciplinarian**

Name of student's disciplinarian.

## **Remove**

Enter a check in this box and click  $\blacksquare$  to remove a student from the list of selected students. This field is only available before you save.

## **Teacher Actions Section**

You can enter multiple actions for the issue.

Click  $\bigoplus$  in the Teacher Actions heading to add an action for the issue. The Teacher Action pop-up displays. After you add action information and click **OK**, the action will display in the Teacher Actions section.

If you are adding an issue and you have selected multiple students, a separate issue is created for each student. Therefore, the actions you add will be assigned to all the students when the individual issue records are created..

**Date**

Date you are entering the corrective action.

## **Corrective Action**

Select the action you want to assign the student.

#### **From Date**

Date that the action started for the student.

#### **To Date**

Date that the action ended for the student.

#### **Start Time**

Time that the action started. Enter time in HH:MM AM or HH:MM PM format.

#### **End Time**

Time that the action ended. Enter time in HH:MM AM or HH:MM PM format.

#### **Completed**

Check this box if the student completed this corrective action.

## **Parents Contacted**

Check this box if you contacted the parents to inform them about this action.

#### **Notes**

Notes that you want to record for this action.

#### **Actions**

Icons related to actions that can be taken on each row are displayed in this column

## **Icon Name Description**

 $\Box$  Save Save entries in the row.

Edit Open this row for editing. You can also double-click anywhere in a row to make the row editable.

Delete Delete the action.

## **Referral Detail Section**

This section shows details about the referral for an issue that has been referred. It only displays after you

save an issue. To refer the issue, click in the toolbar. The Refer Issue pop-up displays. Review the referral information, enter the referral comment, and then click **Send**.

#### **Refer Date**

Date for the referral detail records. For records with a Refer Status of Referred, this is the date that you referred the issue.

#### **Referred To**

Name of the disciplinarian to whom you referred the issue or who processed the referral. For an issue referred to Student Success Plan, the field displays the name of the counselor or success plan coordinator.

#### **Refer Status**

Indicates the action taken for the referral.

The possible statuses are:

#### *Referred*

The issue was referred to a disciplinarian, but no action has been recorded. *Returned*

The disciplinarian returned the referral and may have offered a suggestion to help you address the issue.

#### *No Infraction*

The issue was closed by the disciplinarian without the need for an incident.

#### *Incident Created*

The disciplinarian escalated the issue to a discipline incident.

*Success Plan - Reason Created*

A success plan reason was created for the issue, with the possibility of adding a plan later.

*Success Plan – Assigned*

The counselor or success plan coordinator escalated the referral to a Student Success Plan.

*Not Escalated*

The counselor or success plan coordinator closed the issue as not requiring a success plan.

#### **Notes**

Note that you or the disciplinarian entered.

## *Related Issues Section*

This section enables you to associate previous issues with the issue being entered.

To add related issues, click  $\ll$ , check the Include box for each issue you want to add, and then click  $\Box$ 

. When you return to the Classroom Issue page, be sure to click **to delet of save the issue itself. Note:** This section only displays after you save the issue.

**Date (Issue)** Date that the issue was recorded. **Issue** Indicates the type of issue, such as Sleeping in Class or Missing Homework. **Notes** Text describing the issue. **Date (Teacher Action)** Date that the action was recorded. **Action** Indicates the action taken, such as Extra Assignment or Parent Email. **Notes** Text describing the action.

## **Classroom Issues List Page**

Use this page to view a list of the issues that occurred in your classroom and to select an issue for entering additional information.

**Mavigation:** Interventions > Classroom Issues > click

## **Buttons**

**+** Click to add a new classroom issue.

First, enter a check in the Delete column for the issue you want to delete. Then, click **to** to delete the issue.

Click to open the Search... pop-up so you can filter the issues that are displayed. Specify your filter criteria and then click **Find** to return the results.

## **Fields**

## **Issue Date**

Date of the issue.

## **Issue**

Type of issue. To open the [Classroom Issue page](http://espapp01.staff.killeenisd.org/TAC3.0/HelpTAC/Content/Intervention/ClassroomIssueMassEntry.htm) and view additional detail on the issue, click the link. **Name**

Name of the student. Click on a student's name to open their [Student Details drawer.](http://espapp01.staff.killeenisd.org/TAC3.0/HelpTAC/Content/StudentDetailsDrawer/Index.htm)

## **ID**

ID number of the student.

## **Notes**

Note describing the issue.

## **Grade**

Grade in which the student is enrolled.

#### **Homeroom**

Student's homeroom.

## **View**

Course section, activity or homeroom related to the issue.

## **Issue Status**

Status of the issue.

The possible statuses are:

*Recorded* - The issue has been recorded but no action has been assigned.

*Assigned* - The teacher has assigned a corrective action for the issue.

*Referred* - You referred the issue to the student's disciplinarian, counselor, or Success Plan coordinator. *Returned* - The issue was returned with either a suggestion for resolving it or a request for more information.

*Completed* - You resolved the issue, and no further action is needed.

*No Infraction* - The issue was closed by the disciplinarian without the need for a discipline incident. *Incident Created* - The disciplinarian escalated the referral to a discipline incident.

*Success Plan - Reason Created* - A success plan reason was added to the issue with the intention of assigning the issue to a plan later.

*Success Plan - Assigned* - The student's counselor or Success Plan coordinator has escalated the issue by assigning it to a new or existing success plan.

*Not Escalated* - The issue was closed by the counselor or Success Plan coordinator without the need to create a success plan.

**Note**: You can only update issues with a status of Recorded, Assigned, or Returned. All other issues are display only and cannot be changed.

#### **Administrative Action**

The actions assigned when the issues were escalated to either discipline incidents or student success plans. Values only display here if the status is either Incident Created or Success Plan - Assigned.

## **SSP Interventions**

## **Intervention Responsibilities Page**

Use this page to view or enter progress marks and/or comments for students for the intervention. The frequency that progress can be reported may be different for each student. Some students may need progress reported daily, weekly, on selected dates, or only as needed. Regardless of the frequency of progress reporting assigned to a student, you can always create a new intervention progress date to report progress as needed. The list of students includes the student name, the date for progress information, the progress note, and, progress marks if the student's intervention is defined to receive progress marks. A progress record is saved for a date if you add a note or enter a mark.

Click **Change** to select the intervention you want to enter progress for.

**Mavigation:** Interventions > Intervention Responsibilities

## **Buttons**

**Save**

Click to save changes.

#### **Hide Notes**

Click to hide the Notes field so you can see more student progress rows.

## **Show Notes**

Click to display the Notes field so you can view or enter progress notes.

#### **Spell Check**

Click to run the UltimateSpell spell checker on all Notes fields.

## **Refresh**

Click this button after you have changed your selections for the Standard Intervention Progress Dates or Create New Intervention Progress Date fields to display the appropriate progress information.

## **Field Descriptions**

#### **Intervention**

Displays the intervention for which you are entering student progress information.

#### **Standard Intervention Progress Dates**

Select this option to display the progress dates based on the frequency assigned to the students.

Then, enter the start and end date of the range of progress dates you want to display. The default dates are the first day of the week through the current date. Click **Refresh** to display the progress information for the selected dates. A progress record is only saved for a student if you enter a note or mark.

## **Create New Intervention Progress Date**

Select this option to create progress note and mark records for all students for a specified date. Then, enter the date for which you want to enter progress. Click **Refresh** to display the progress information for the date. A progress record is only saved for a student if you enter a note or mark.

#### **Student Name**

Name of the student. Click on a student name to access the **Student Details drawer** for a student. If there are alerts for the student, an alert icon displays next to the name. For more information on viewing student alerts, refer to [Viewing Student Alerts.](http://espapp01.staff.killeenisd.org/TAC3.0/HelpTAC/Content/TaskConcept/T_ADMIN_ViewStudentAlerts.htm)

## **Plan**

Plan Title.

## **Intervention Date**

Displays the date for the progress information.

#### **Marks**

The progress grade that the student earned for this intervention. The names and number of columns which display under Marks are determined by the intervention setup.

Enter grades by typing the desired grade or clicking on the down arrow to select the grade from a list of valid grades.

#### **Notes**

Progress note for the student for the date. You can enter up to 255 characters for each progress comment.

To spell check all the notes you have entered, click **Spell Check**.

## **Entering Intervention Progress**

Use this procedure to step through selecting an intervention, entering progress marks and notes, and saving your records.

## **To enter intervention progress information:**

- 1. Select **Interventions > SSP Interventions** from the Navigation bar.
- 2. Click **Change** to select the intervention you want to work with.
- 3. Select the intervention and then click **OK**.
- 4. If you want to enter progress for one of the dates in the current week up to the current date, skip to Step 5. Otherwise, update the progress date information and click **Refresh**.
	- To display the progress dates based on a specified time interval for a student, select the Standard Intervention Progress Dates(s) option and specify the start and end date of the range.
	- To create a progress date record for all students for a specific date, select the Create New Intervention Progress Date and specify the date.
- 5. Enter the progress information as needed.
	- *Marks:* Enter the grade for the mark type. Type the desired grade **or** click the down arrow to select the grade from a list of valid grades.
	- *Notes:* Enter text up to 255 characters explaining the student's progress. If the Notes fields are not displayed, click **Show Notes**.
- 6. To spell check the notes on the page, click **Spell Check**. Use the UltimateSpell options to make changes as needed. When you have completed the spell check, click **OK** to keep the changes.
- 7. To save, click **Save**.

The progress information is only saved for a date if you enter a note or mark for the progress date for the student.

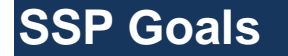

## **Goal Responsibilities - List Page**

Use this page to display Student Success Plan (SSP) goals that have been assigned to you in *eSchoolPLUS*. The page displays a list of students and the goals for which you are responsible as Goal Manager.

#### **Mavigation:** Interventions > SSP Goals

**Tip:** If you want to view all details for a student's success plan, click the student's name link to open the Student Details drawer. Then, click Success Plan to see the student's success plans. Click the title of the plan you want to view.

## **Related Tasks**

[Entering Success Plan Goal Progress](http://espapp01.staff.killeenisd.org/TAC3.0/HelpTAC/Content/TaskConcept/T_INTRV_EnterGoalComments.htm)

## **Buttons**

Refresh Click to refresh the list of goals based on your selections for the Show Completed Goals Show and Goals for Other Teachers fields.

Goal link Click to open the student's goal so you can review it or enter comments for its objectives.

## **Field Descriptions**

#### **User**

Your user login ID and name.

#### **Show Completed Goals**

Checked if you want to display completed goals. Unchecked if you want to hide completed goals. After checking or unchecking the box, click **Refresh** to refresh the page.

## **Show Goals for Other Teachers**

Checked if you want to display goals assigned to other teachers. Unchecked if you only want to display goals you have.

After checking or unchecking the box, click **Refresh** to refresh the page. The availability of this field depends on your district's Success Plan Configuration.

## **Student Goals Section**

## **Student Name**

Name of student. Click a student's name to display the [Student Details drawer.](http://espapp01.staff.killeenisd.org/TAC3.0/HelpTAC/Content/StudentDetailsDrawer/Index.htm)

## **Plan**

Title of the student's success plan.

#### **Plan Type**

Code and description of the success plan's plan type.

#### **Goal**

Title of the goal assigned to the student's success plan. More than one goal can display for a plan.

#### **Completion Date**

Date indicating when the goal was completed.

## **Goal Responsibilities – Student Goal Page**

Use this page to view a goal that is part of a student's student success plan (SSP) or to record the student's progress toward completing the goal and its objectives.

**Mavigation:** Interventions > SSP Goals > then click link for a student's goal

## **Related Tasks**

[Entering Success Plan Goal Progress](http://espapp01.staff.killeenisd.org/TAC3.0/HelpTAC/Content/TaskConcept/T_INTRV_EnterGoalComments.htm)

## **Buttons**

**Save** Click to save the information you entered for the goal. **Goal List** Click to display the list of goals you are responsible for. **Spell Check** Click to run the UltimateSpell spell checker on the Comment fields.

## **Field Descriptions**

The Student Success Plan Goals page includes a Goal section and an Objectives section. The Objectives section at the bottom can list multiple objectives, each with its own Completion Date and Comments fields.

## **Goal Section**

## **Staff**

ID number and name of the staff member responsible for administering the student's success plan.

## **Student**

Student name.

## **Plan**

Title or description of the student's success plan.

## **Plan Type**

The plan type assigned to the success plan.

#### **Goal**

Code identifying a goal that is part of the success plan.

#### **Completion Date (Goal)**

Date indicating that the goal has been completed. Leave this field blank if the goal is still in progress. Additional completion dates for meeting a goal's objectives appear in the Objectives section.

## **Show Complete Goal information**

Checked if you want to display the following fields: Goal Manager, Level, Goal Detail, Baseline, and Comment. These fields, described below, appear between the Goal and Completion Date fields.

## **Goal Manager**

Name of the staff member responsible for administering and tracking the goal. This field only displays if the Show Complete Goal Information box is checked.

## **Level**

The level of the goal, either in itself or in relation to the overall success plan. This field only displays if the Show Complete Goal Information box is checked.

## **Goal Detail**

Text describing the goal and its components. This field only displays if the Show Complete Goal Information box is checked.

#### **Baseline**

Text describing the student's situation at the time the goal was implemented. This field only displays if the Show Complete Goal Information box is checked.

## **Comment** (Goal)

Additional comments regarding the student's goal. This field only displays if the Show Complete Goal Information box is checked.

## **District** Defined Goal Detail

District-Defined fields related to the goal detail may display here.

## **Objectives Section**

## **Objective**

Code and description identifying an objective that is part of the goal.

#### **Completion Date (Objective)**

Date the objective was achieved.

#### **Comment**

Comments regarding the objective, regarding either the student's progress or the objective's completion. (4,000 characters)

## **District**-**Defined Objective Fields**

Your district may define additional fields to track for objectives. These fields will display on a separate line below the Objective, Completion Date, and Comment fields.

## **Entering Success Plan Goal Progress**

Use the following procedure to step through entering progress for a student's success plan goal.

## **To enter progress for student goals:**

- 1. Select **Interventions > SSP Goals**. The Goal Responsibilities page displays.
- 2. Click the link for the goal you want to update.
- 3. To display additional detail fields for the goal, check the Show Complete Goal Information box.
- 4. If the student has completed the goal, enter a date in the Completion Date field. Otherwise, skip to Step 5.

Once a completion date is entered, it will only display in the Goal Responsibilities page if you check the page's Show Complete Goals box.

5. Enter progress information by updating the goal's objectives.

**Completion Dates:** Enter dates for objectives that have been completed.

**Comments:** Enter comments related to the student's progress, using up to 4,000 characters.

**District-Defined Fields:** Complete any additional fields that have been set up by your district.

- 6. To spell check the comments on the page, click **Spell Check**. Use the UltimateSpell options to make changes as needed. When you have completed the spell check, click **OK** to keep the changes.
- 7. Click **Save**.

## **Generating Gradebook Reports**

## **Printing Gradebook Scores**

Use this procedure to display a printable view of the Gradebook for a class and select the information to include on the printed Gradebook.

## **To print Gradebook information:**

- 1. From the Home page, click Gradebook  $\blacktriangleright$  for the class.
- 2. If you need to change the course or marking period, click **Change** to open the [Class List](http://espapp01.staff.killeenisd.org/TAC3.0/HelpTAC/Content/ClassChooser/ClassListChooser.htm) chooser, and make the changes.
- 3. On the Gradebook page, use the Filter field to select the category or mark you want to print.

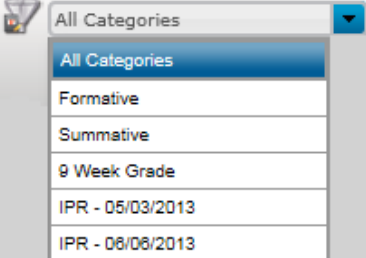

4. From the Gradebook toolbar's Action field, select **View Printable**.

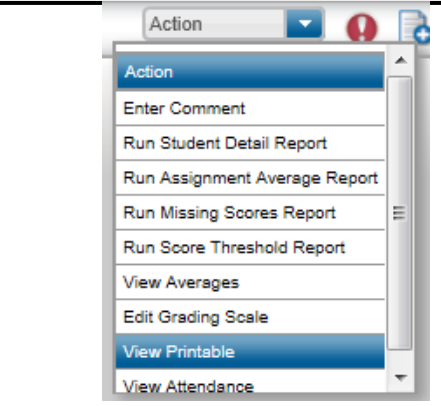

5. Select the information you want to print on the Gradebook.

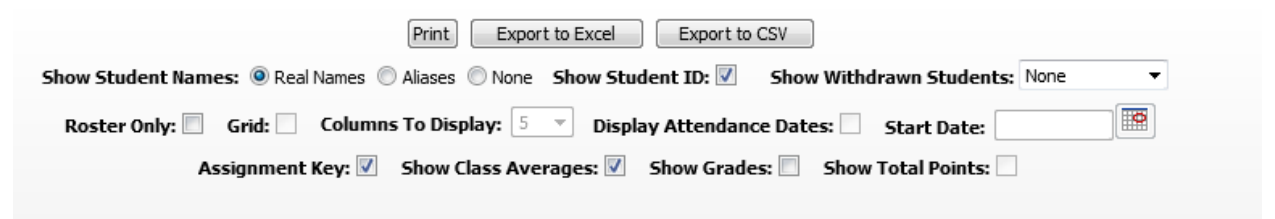

6. Click **Print** to display the print dialog box.

## **SAMPLE**

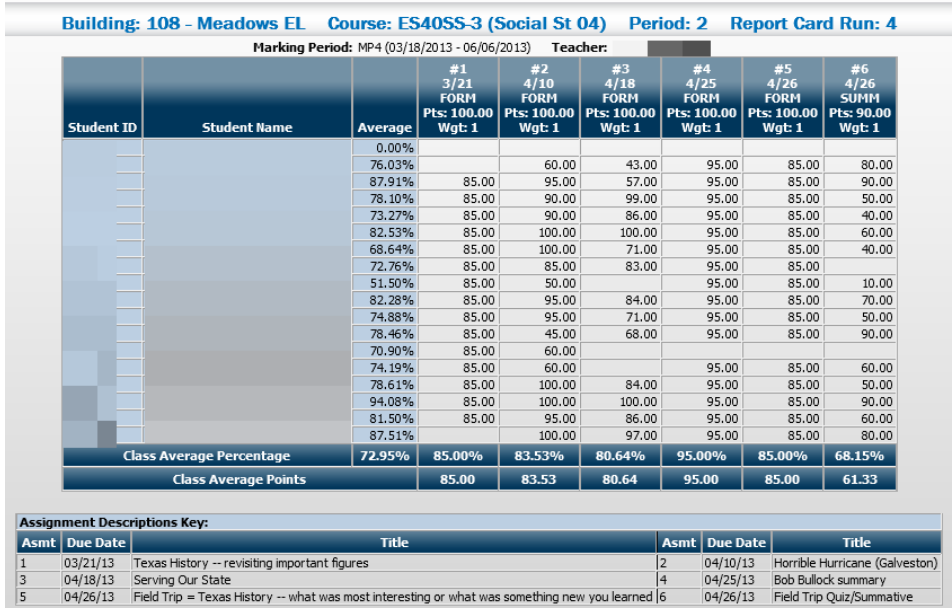

## **Exporting Gradebook Scores to Excel or a CSV File**

Use this procedure to display a printable view of the Gradebook for a class and select what information you would like to include on the exported Gradebook.

## **To export gradebook information:**

- 1. Follow steps 1 through 5 of the Printing Gradebook Scores instructions above.
- 2. Click **Export to Excel** or **Export to CSV**.

Depending on your system configuration, it may take several moments for the confirm/save dialog to display.

3. Follow the steps in your browser's confirm/save dialog.

**Note:** If you chose **Export to Excel**, and the file download dialog does not display, then you need to reset windows settings. Refer to the procedures that follow for steps to change your settings.

## **How do I save the file if no dialog displayed with options to open or save the file (Windows Explorer)?**

- 1. Open Windows Explorer.
- 2. From the menu, select **Tools > Folder Options**.
- 3. Click the **File Types** tab on the Folder Options window.
- 4. Scroll to find the XLS extension. Click on the row for the XLS extension.
- 5. Click on the **Advanced** button.
- 6. Check the Confirm open after download checkbox.
- 7. Click **OK**.

## **How do I open the file in another browser window (Windows Explorer)?**

- 1. Open Windows Explorer.
- 2. From the menu, select **Tools > Folder Options**.
- 3. Click the **File Types** tab on the Folder Options window.
- 4. Scroll to find the XLS extension. Click on the row for the XLS extension.
- 5. Click on the **Advanced** button.
- 6. Check the Browse in Same Window checkbox.
- 7. Click **OK**.

## **Running the Gradebook Student Detail Report**

Use this procedure to run the Student Detail report. This report lists the assignments by due date. For each assignment, the report lists total points, student score, class average, and description. The report also includes a signature line.

For class averages, all scores are included, even if the Drop Lowest is set. If a score is blank, the Exclude Missing Scores option on the Categories tab of the Gradebook Setup page determines whether it counts as zero or is excluded from the average.

## **To run the Student Detail report:**

- 1. On the Home page, click Gradebook **b** for the course.
- 2. If you need to change the course or marking period, click **Change** to open the [Class List](http://espapp01.staff.killeenisd.org/TAC3.0/HelpTAC/Content/ClassChooser/ClassListChooser.htm) chooser, and make the changes.
- 3. On the Gradebook page:
	- If you want to print the report for a specific category or mark, make your selection from the Categories and Marks filter.
	- You can select to print marks for all categories or for only selected categories after the Student Detail Report Options pop-up is opened.
	- If you want to run the report for one student, click any score cell in student's row (to select the student), and then enter a check in the Selected Student Only box in the Student Detail Report Options pop-up.
- 4. Select **Action > Run Student Detail Report** to open the Student Detail Report Options pop-up.

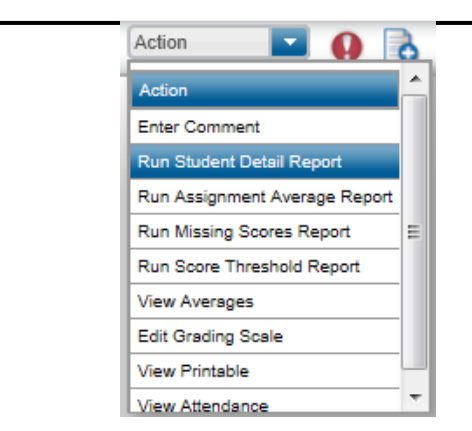

5. On the pop-up, specify the information you want to include on the report. Report options for the report options are shown below this procedure.

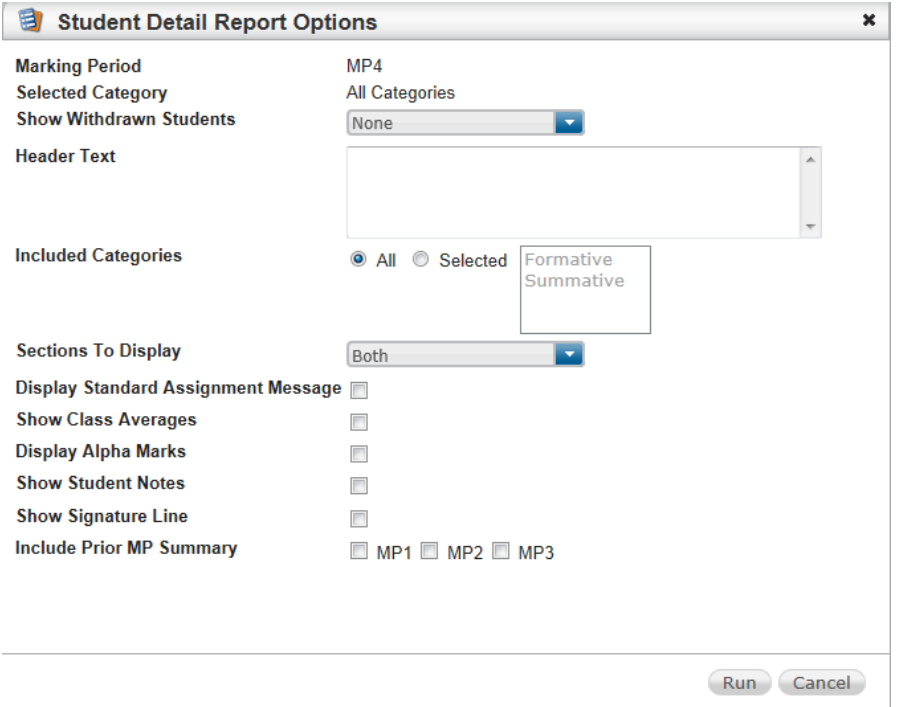

6. Click **Run**. The report will open. You can then view, print, or save to your computer. Additionally, the PDF file is saved automatically to your report directory and can be accessed from the Home page.

## **Report Options**

The following options display when you run the Student Detail report.

## **Marking Period**

The marking period selected for this report.

## **Selected Mark Type**

This display-only field indicates the mark type that will be included in the report. The report will include assignments within the category average for the selected mark type.

This field displays only when a mark type is selected in the Categories and Marks filter.

## **Selected IPR Run Date**

This display-only field indicates the run date of the IPR that will be included in the report. The report will include assignments included in the IPR run for this date.

This field displays only when an IPR mark and run date is selected in the Categories and Marks filter.

## **Show Withdrawn Students**

Select how to display withdrawn students.

The options are:

None. Alphabetically. Grouped.

#### **Selected Student Only**

Checked if you want to run the report only for the selected student.

This field displays only when you select a single student by clicking the row number for the student prior to running the Student Detail Report.

#### **Header Text**

Text you want to print in the Header Text field. If you do not want to add header information, leave this field blank.

#### **Included Categories**

Select whether you want to print All or Selected categories. CTRL+click to select multiple categories from the list box next to the Selected option. The report will include assignments within the selected categories.

#### **Sections to Display**

Select the section(s) you want to include in the report. You can print the assignments section only, the student averages section only, or both the assignments and student averages sections.

## **Display Standard Assignment Message**

Checked if you want to include the following text on the report: "These are your assignments from [start date of marking period] to [current date, IPR date, or end date of marking period], and the scores you earned for each. If your records differ, please see me privately as soon as possible."

#### **Show Class Averages**

Checked if you want to print the class average for every assignment.

#### **Display Alpha Marks**

Checked if you want to show the alpha marks for averages. Alpha marks display only if the student is assigned a grading scale, and the building is set up to issue alpha marks for report cards.

#### **Show Student Notes**

Checked if you want to print the student notes that have been marked as published.

## **Show Signature Line**

Checked if you want to print a parent signature line at the bottom of the report.

## **Include Prior MP Summary**

Enter a check in the box for each prior marking period for which you want to print the category average section.

The student's overall average (including prior marking periods) displays in the report only when you run the report with the prior marking period(s) selected.

**SAMPLE**

6/27/2013

Period: 2

**Marking Period: MP4** 

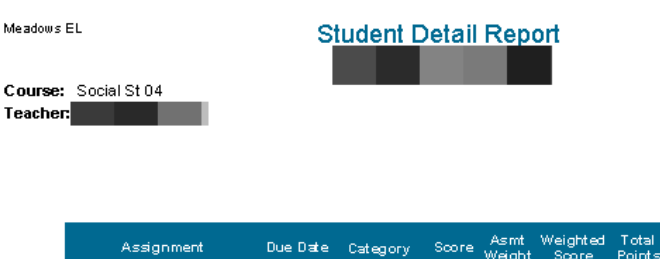

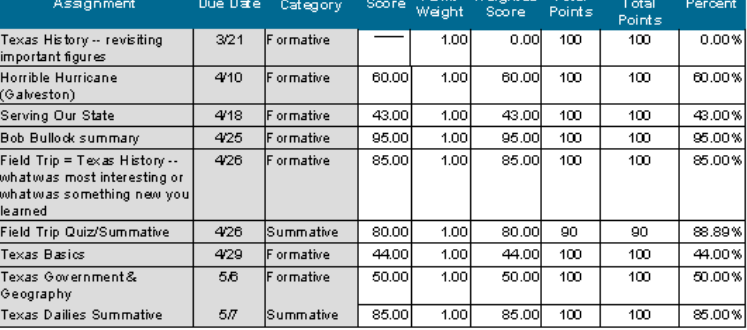

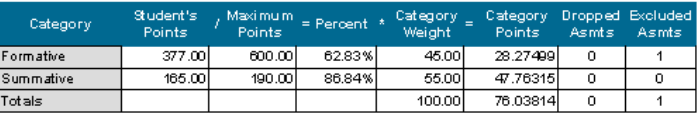

Student's overall average is: 76.03814 / 100.00 = 76.03% (Grade: 76 )

```
Parent Signature
```

```
Date
```
## **Running the Gradebook Score Threshold Report**

Use this procedure to run the gradebook Score Threshold report. This report allows you to find a list of students who are performing poorly or performing well based on a specified threshold. The report lists the student ID, name, and score or percentage correct for students who meet the threshold criteria you select.

You can choose how to evaluate the threshold. You can select to return students who have a value that is less than, less than or equal to, greater than, or greater than or equal to a specified threshold value.

You can generate a list of students based on:

- a score for an assignment you selected on the Gradebook page,
- a percentage score for an assignment you selected on the Gradebook page, or
- a percentage score for the category, mark, or competency selected in the Gradebook Categories and Marks filter.

## **To run the Score Threshold report:**

- 1. Click the Gradebook  $\blacktriangleright$  icon for the course
- 2. If you need to change the course or marking period, click **Change** to open the [Class List](http://espapp01.staff.killeenisd.org/TAC3.0/HelpTAC/Content/ClassChooser/ClassListChooser.htm) chooser, and make the changes.
- 3. If you want to run for only a single student, select the student by clicking the number on the left of the student's row or by clicking on any of the student's assignment scores.
- 4. If you want to run for only a single assignment, select the assignment by clicking on any score entry box in the assignment's column (this also selects both the score and the student in that row). To de-select a student-assignment, press the ESC key while the score is selected.
- 5. On the Gradebook page:
- If you want to print the report for a specific category or mark, select the category or mark from the Categories and Marks filter.
- If you want to run the report for a selected assignment, click an assignment score for any student; this will also select the student.
- 6. Select **Action > Run Score Threshold Report** to open the Score Threshold Report Options pop-up.

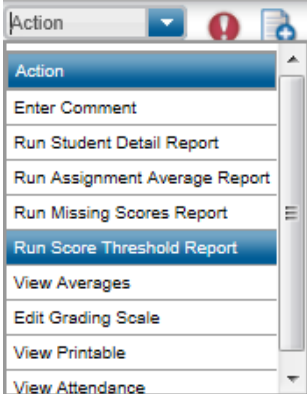

7. On the Score Threshold Report Options pop-up, specify the information that you want to include on the report. Refer to the Report options below for more information.

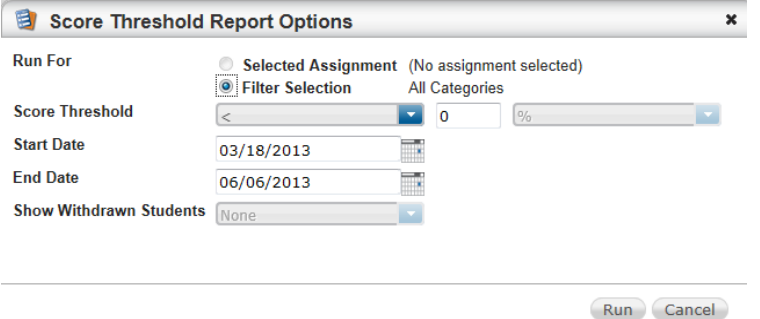

8. Click **Run**. The report will open. You can then view, print, or save to your computer. Additionally, the PDF file is saved automatically to your report directory and can be accessed from the Home page.

## **Report Options**

## **Run For**

When you run this report, you can select whether you want to compare the threshold to the score for the Selected Assignment or to the Filter Selection (the current selection in the Categories and Marks filter).

**Note**: The Selected Assignment option is available only when you clicked (selected) an assignment score in the gradebook prior to running the report

## **Score Threshold**

Select the operator you want to use to compare the threshold. Next, specify the threshold value and indicate whether the threshold should be compared to the score or the score's percentage. If you have selected Filter Selection, you can only select percentage.

## **Start Date**

If you selected Filter Selection, enter the due date of the first assignment you want to include. The first date of the marking period is the default.

## **End Date**

If you selected a category or mark that includes multiple assignments, enter the due date of the last assignment you want to include. If you selected a category, a report card mark, or All Categories, the last date of the marking period defaults. If you selected an IPR mark, the IPR date defaults.

## **Show Withdrawn Students**

Check to show withdrawn students in the average calculation.

## **SAMPLE**

Average  $\overline{0.00}$ 76.03 87.91 78.10 73.27 82.53  $\overline{.64}$ .76  $\overline{50}$ .28  $\overline{.88}$ 46  $\overline{50}$  $.19$  $\overline{.61}$ .50  $.51$ 

90%

6/27/2013

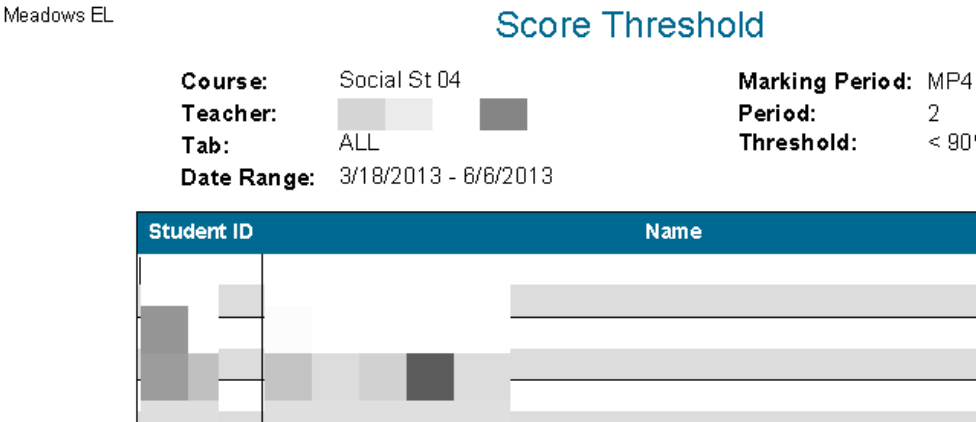

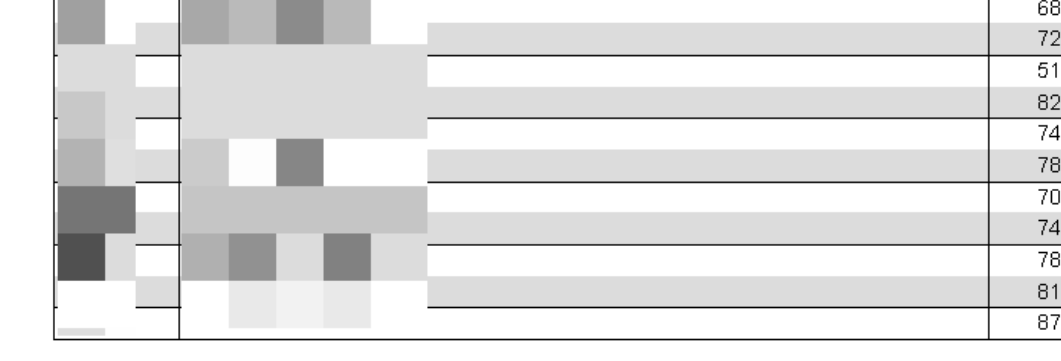

## **Running the Gradebook Assignment Averages Report**

Use this procedure to to display a graphical representation of the average score or percentage correct for assignments. You can use this report to compare the class averages to a student's averages to see how a student is progressing in relation to the rest of the class. You can graph assignment averages as a bar chart or a line graph. You can also select to display a 3-D version of each graph.

The graph displays 15 assignments per page. Below the graph, there is a list of the assignments included, the student's scores (if running for an individual student), and the class average for the assignment.

## **To run the Assignment Averages report:**

- 1. Click the Gradebook  $\blacktriangleright$  icon for the course you want to run the report for.
- 2. If you need to change the course or marking period, click **Change** to open the [Class List](http://espapp01.staff.killeenisd.org/TAC3.0/HelpTAC/Content/ClassChooser/ClassListChooser.htm) chooser, and make the changes.
	- On the Gradebook page:
	- If you want to print the report for a specific category or mark, make your selection from the Categories and Marks filter.
	- Only assignments included in the selected category, mark, or competency will be included on the Assignment Averages report.
	- If you want to run the report for one student, click the row number for the student, and then enter a check in the Selected Student Only box in the Assignment Averages Chart Report Options popup window.
- 3. Select **Action > Run Assignment Average Report** to open the Assignment Averages Chart Report Options pop-up window.

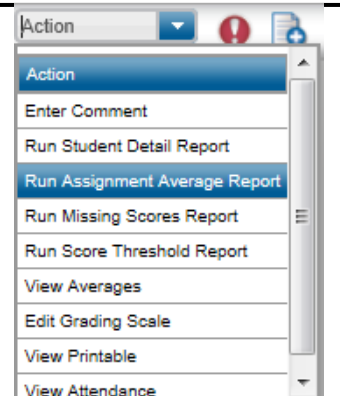

4. On the pop-up window, specify the information that you want to include on the report. Refer to Report Options below for more details.

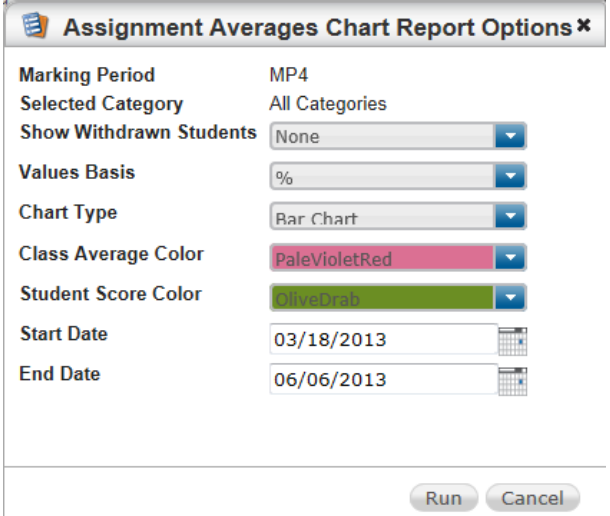

5. Click **Run**. The report will open. You can then view, print, or save to your computer. Additionally, the PDF file is saved automatically to your report directory and can be accessed from the Home page.

## **Report Options**

## **Selected Student Only**

Check to include the student's average as well as the class average. This option only displays if you selected a single student before launching the Assignment Averages Chart Report Options pop-up window. If you uncheck this box, only the class average will be included on the graph.

## **Show Withdrawn Students**

Select to determine if withdrawn students are included in the calculation.

## **Values Basis**

Select whether you want to graph the average points or average percentage.

## **Chart Type**

Select the type of graph you want to use to analyze assignment averages. You can select to display the graph as a bar chart, line graph, 3-D bar chart, or 3-D line graph.

#### **Class Average Color**

Select the color in which you want to display the class averages.

#### **Student Score Color**

Select the color in which you want to display the student's averages. You can only access this field if you checked the Selected Student Only checkbox.

## **Start Date**

Enter the date of the due date for the first assignment you want to graph. The first day of the marking period defaults.

## **End Date**

Enter the date of the due date for the last assignment you want to graph. If you selected a category tab, a mark tab, the All tab, the Competencies tab, or a report card mark tab, the current system date defaults. If you selected an IPR tab, the IPR date defaults.

## **SAMPLE**

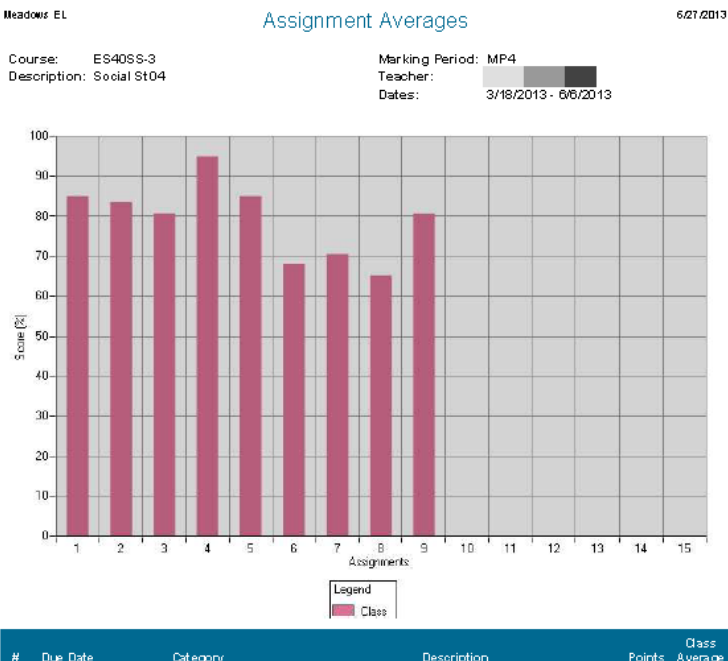

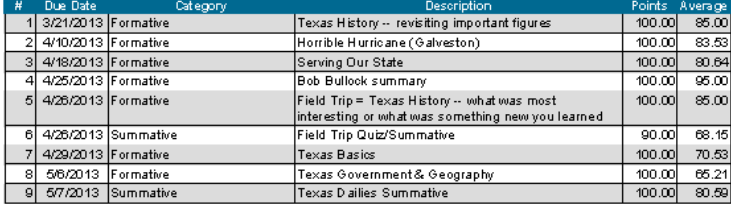

## **Running the Gradebook Missing Scores Report**

Use this procedure to run the missing scores report. The Gradebook Missing Scores report lists any students with missing scores for a course. It includes the due date, short description, points, and weight of the missing assignment.

## **To run the Gradebook Missing Scores Report:**

- 1. On the Home page, click Gradebook  $\mathbb{Z}$  for the course.
- 2. If you need to change the course or marking period, click **Change** to open the [Class List](http://espapp01.staff.killeenisd.org/TAC3.0/HelpTAC/Content/ClassChooser/ClassListChooser.htm) chooser, and make the changes.
- 3. To run for only a single student, select the student by clicking the number on the left of the student's row.
- 4. If you want to run for only a single assignment, select the assignment by clicking on any score entry box in the assignment's column (this also selects the student in that row).
- 5. Select **Action > Run Missing Scores Report** to open the Missing Scores Report Options pop-up window.

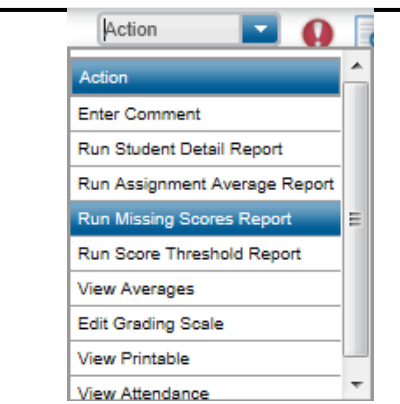

6. On the Missing Scores Reports Options pop-up window, select how you want to run the report. Refer to Report Options below for more information.

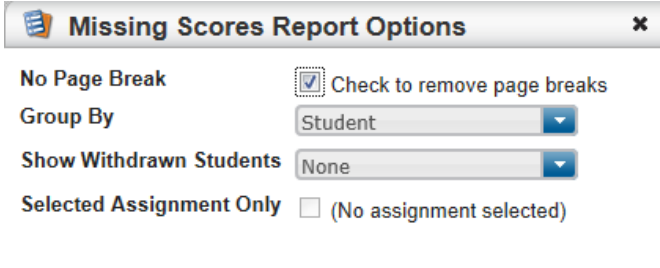

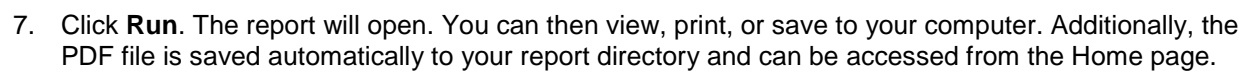

Run Cancel

## **Report Options**

## **No Page Break**

Check to remove page breaks.

#### **Group By**

Select how information should be grouped on the report. The options are: Student - to list all the assignments missed by a student grouped together. Assignment - to list all the students missing an assignment grouped together.

#### **Show Withdrawn Students**

Select how you want to display withdrawn students.

## **Selected Assignment Only**

Check to print the missing scores for only the assignment you had selected on the Gradebook Scores page. To print all assignments, do not check this box.

#### **Selected Student Only**

Check to run the report for the selected student only. If you did not select a student prior to running this report, this field does not display.

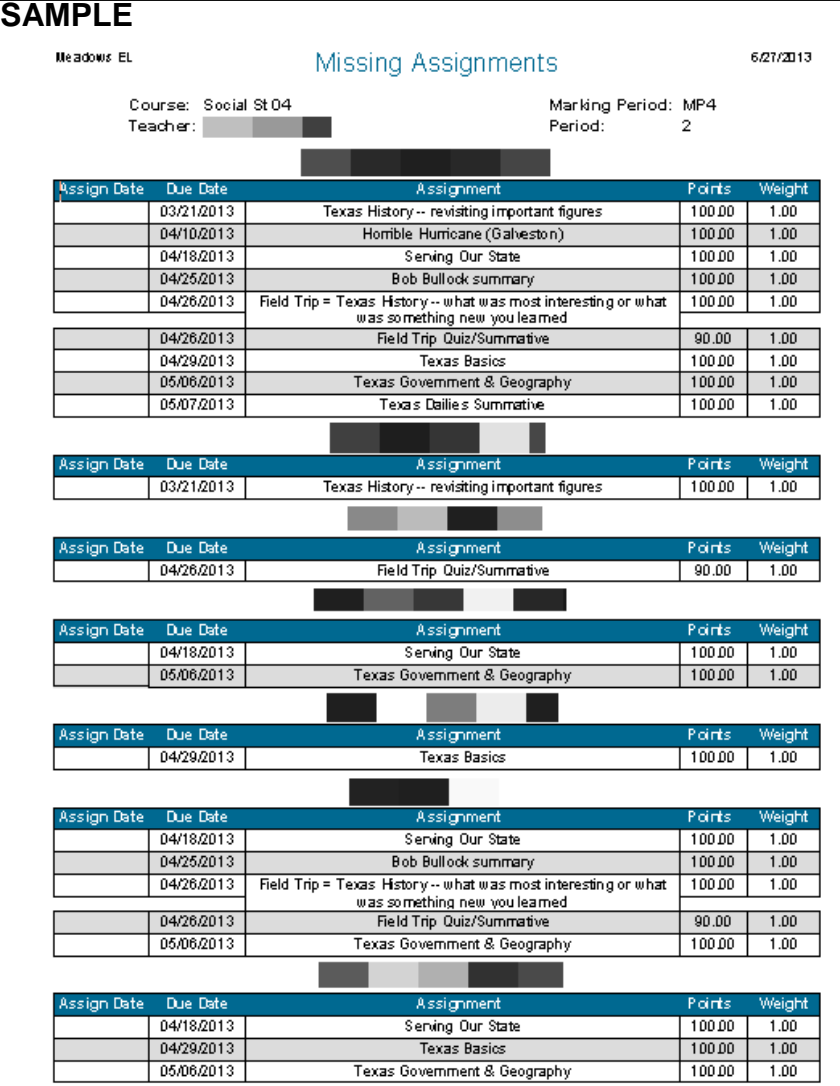

## **Running View Student Averages Report (Printable)**

Use this procedure to display the averages for a class and select what information you would like to include for students. You can also export this information to Excel. The Student Averages page only displays an average after you select a mark type that is used to calculate another mark type as part of a report card average in the Categories and Marks filter. The options at the top of the page determine what information is displayed.

## **To print Student Averages:**

- 1. On the Home page, click the Gradebook **in the course to display the Gradebook page.**
- 2. If you need to change the course or marking period, click **Change** to open the [Class List](http://espapp01.staff.killeenisd.org/TAC3.0/HelpTAC/Content/ClassChooser/ClassListChooser.htm) chooser, and make the changes.
- 3. Select the mark you want to print from the Categories and Marks filter.
- 4. From the Action drop-down filed, select **View Averages** to open the Printable Student Averages page.

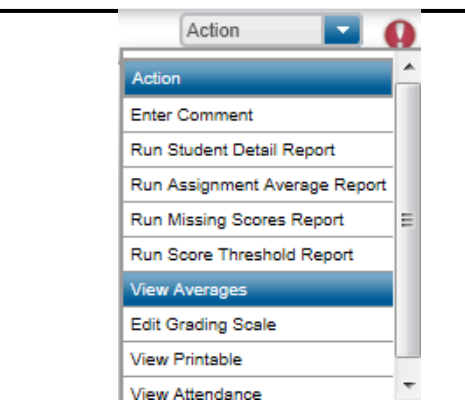

5. Select the information you want to print.

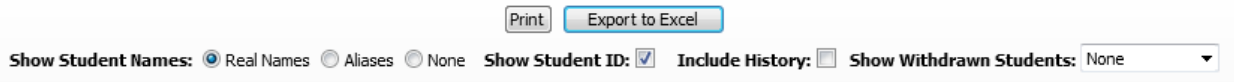

- 6. Click **Print** or **Export to Excel**.
- 7. If you chose to print, a dialog box displays, and you can select the printer to which you want to send the report. Otherwise, your browser will prompt you regarding options for the Excel file.

## **SAMPLE**

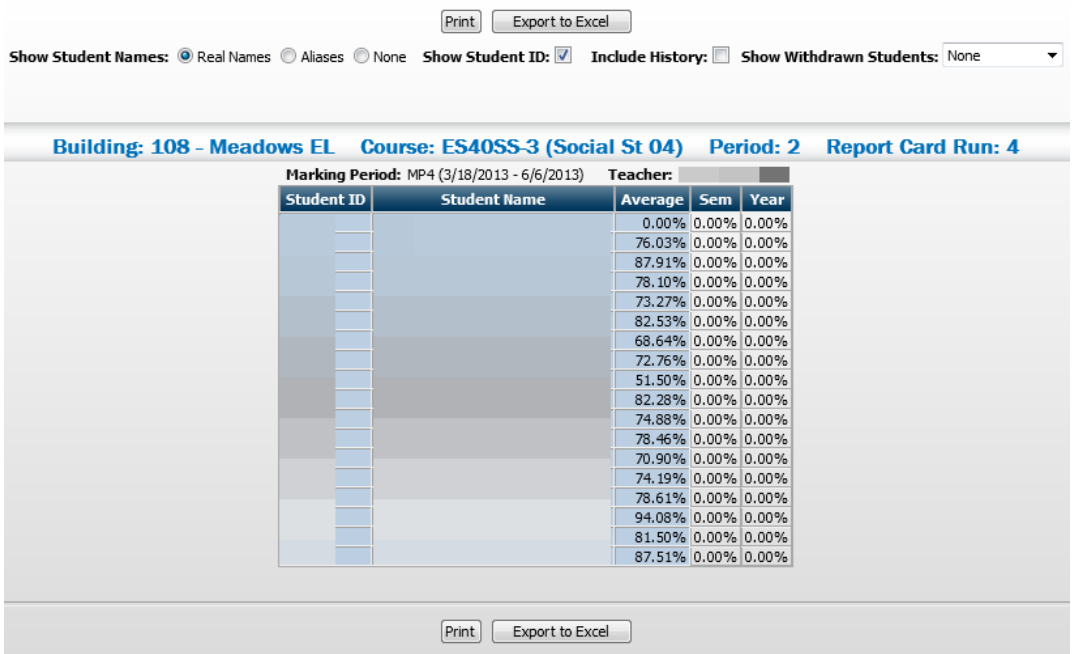

# **Modifying Teacher Preferences**

Teacher preferences allow you to define settings for the Score Assignments page. If you teach courses in more than one building, you can define the preferences to use for courses for each building. To change the preferences for a building, click the **Edit** link.

## **To Customize Teacher Preferences**

- 1. Select the **Teacher Preferences** menu option from the left side menu.
- 2. Click Edit and modify your preferences as follows:

**Override Averages:** If your building is configured to allow teachers to override the averages on the Score Assignments page, you can choose to turn off that feature. This will only affect the mark types that are calculated based on Gradebook scores. This does not affect the averages calculated based on an Average Setup.

**Display All Tab:** If your building is configured to display the All tab to display the average of all assignments, you may choose to not have the All tab display. If you turn off this option, you will only see tabs for the categories selected for the course.

**Default Selected Tab**: You can select your own default tab to display when you open the Score Assignments page. The assignments and averages for the default tab will display. You may change the tab you are viewing at any time by selecting a different tab.

3. Click **Save**.

# **Notifications**

PLUS 360 Notifications can alert eSchoolPLUS users and staff members about events involving their students or specific actions they need to take on a student's behalf.Previous versions of Teacher Access Center included the option to display notifications in a section on the home page. In the current version of Teacher Access Center, an

icon displays in the TAC Banner with the number of unread notifications you have, for example,  $\mathbb{N}^2$ .

When you click Notifications, the PLUS 360 Notifications Viewer displays notifications sent to you from *eSchoolPLUS* and other PLUS 360 applications you use, when applicable.

**Navigation:** Click **N**Notifications

## **Using the PLUS 360 Notifications Viewer Toolbar Options**

**Note:** Your browser settings determine whether the viewer displays as a new pop-up window or as a tab within an open window. With the PLUS 360 Notifications viewer in a separate browser window, you can move it to a second video display to continuously monitor your notifications.

## **PLUS 360 Notifications Viewer Toolbar Options**

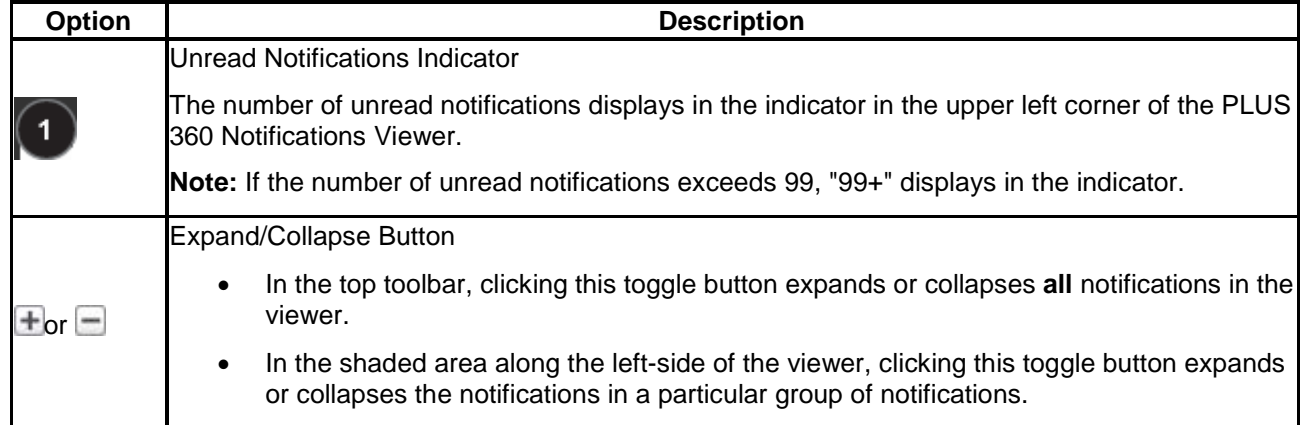

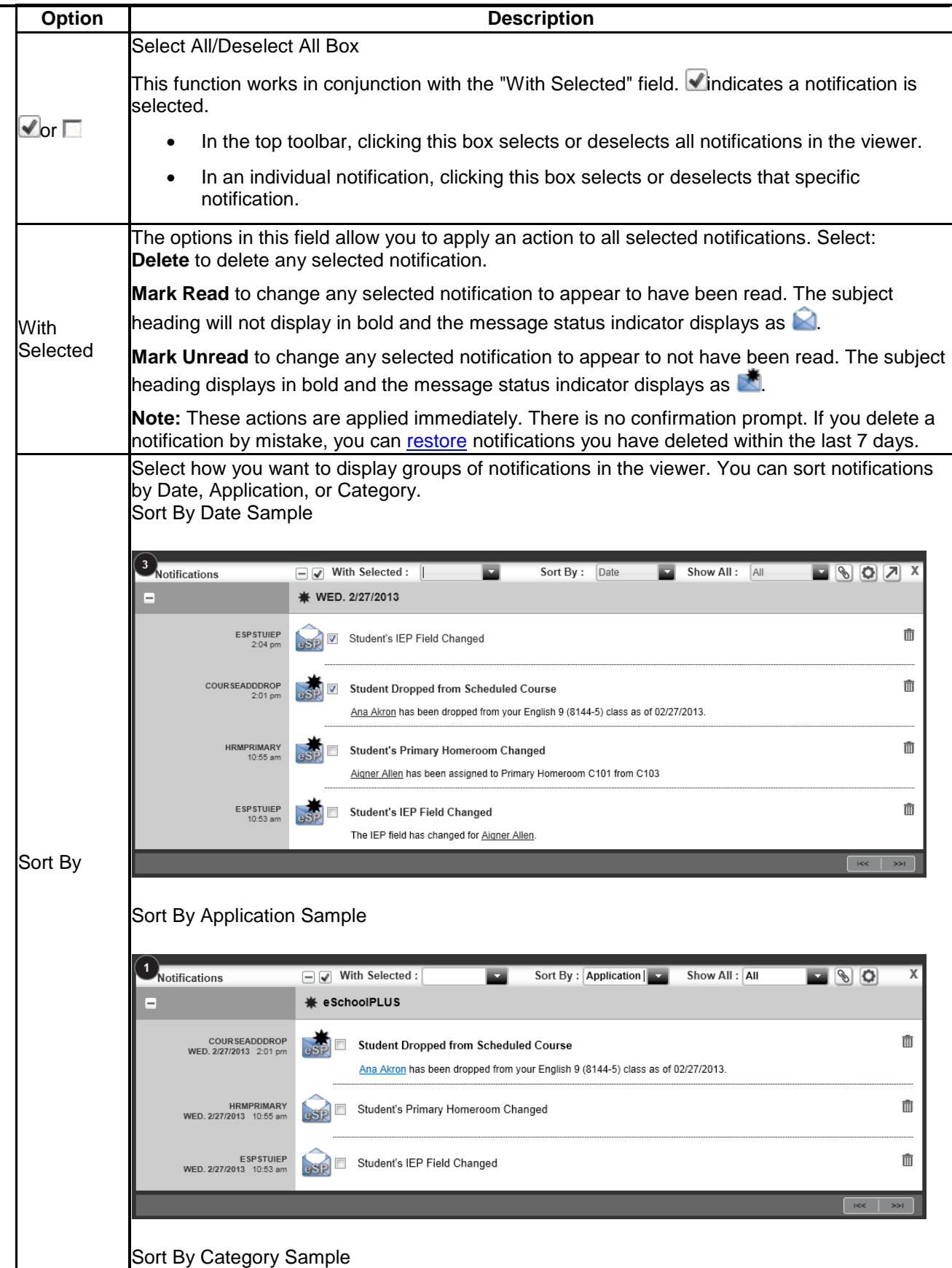

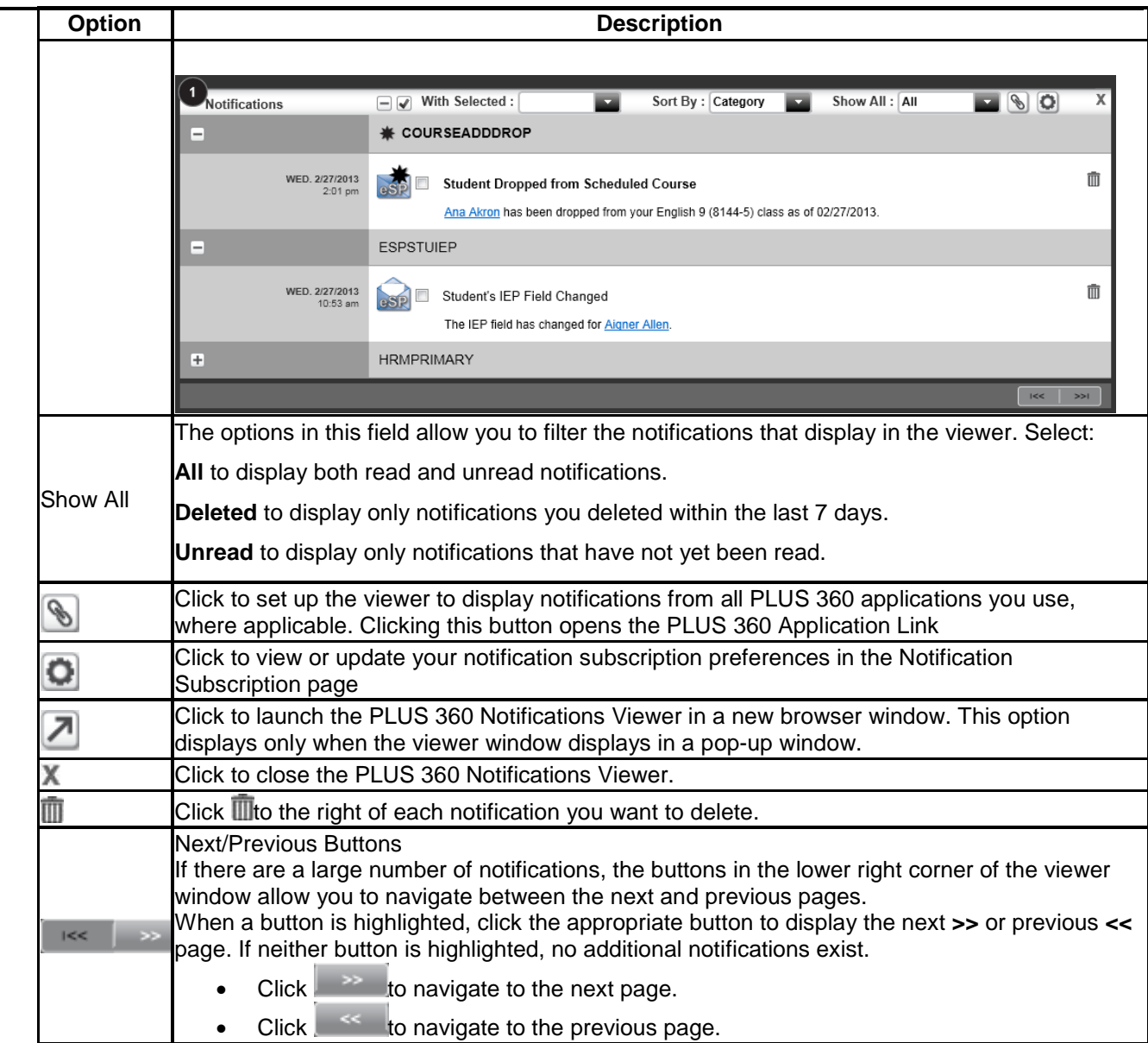

## **Tasks**

Expand or collapse individual sections

Clicking  $\pm$  or  $\pm$  in the shaded area on the left side of the viewer window or the heading of a group of notifications allows you to expand or collapse a section.

- Expand a section to display all notifications in the group by clicking  $\pm$  in the shaded area on the left side of the viewer window or by clicking the heading of the collapsed group.
- Collapse a section to hide all notifications in the group by clicking  $\Box$  in the shaded area on the left side of the viewer window or by clicking the heading of the expanded group.

Expand or collapse all sections

Clicking  $\pm$  or  $\pm$  at the top of the viewer window to expand or collapse all sections.

- Expand all sections by clicking  $\pm$  at the top of the viewer window.
- Collapse all sections by clicking  $\Box$  at the top of the viewer window.

Change a notification's message status (mark notifications as read or unread)

Click  $\Box$  to the left of the notification(s) whose status you want to change, then select the appropriate action (either Mark Unread or Mark Read) in the With Selected field at the top of the viewer window. Visual cues indicate whether a notification has been read:

- **Unread:** The notification message heading displays in bold text, and the message status indicator displays as  $\blacksquare$ .
- **Read:** The notification message heading displays in normal text, and the message status indicator displays as  $\Box$

## Delete notifications

Notifications remain in the viewer for the number of days specified in the POD Configuration Utility, after which time they are automatically deleted. You can manually delete messages, as well as restore notifications you deleted within the last 7 days.

To delete individual notifications:

 $\bullet$  Click  $\blacksquare$  to the right of each notification you want to delete.

To delete multiple notifications:

Click  $\Box$  to the left of the notifications you want to delete, then select the Delete option in the With Selected field at the top of the viewer window.

To delete all notifications:

Click at the top of the viewer window to select all notifications, then select the Delete option in the With Selected field at the top of the viewer window.

**Note:** When you select to delete a notification, no confirmation dialog displays. You can, however, restore notifications you have deleted within the last 7 days using the next procedure.

#### Restore deleted notifications ("undelete")

In the Show All field, select Deleted to display the notifications that you have deleted within the last 7 days, then use one of the following methods to restore deleted notifications:

- Restore individual notifications: Click  $\Box$  to the right of the notification(s) you want to restore.
- Restore multiple notifications: Click  $\Box$  to the left of the notification(s) you want to restore, then select the Undelete option in the With Selected field at the top of the viewer window.

The restored notification(s) display in the viewer window after you select All in the Show All field.

• Restore all notifications: Click  $\blacktriangleleft$  at the top of the viewer window to select all notifications, then select the Undelete option in the With Selected field at the top of the viewer window.

View the Student Summary page for a student

Click the student name link in a notification to display the Student Summary page for that student. Not all notifications contain links to other pages.

## **Notification Subscription Page**

The Notification Subscription page allows you to select the types of notifications you want to receive, as well as to configure additional notification options.

Use this page to select which notifications you want to receive and how you want to receive them (via the PLUS 360 Notifications Viewer, email, and daily digest).

- Subscribe to the event categories for which you want to receive notifications in the PLUS 360 Notifications Viewer.
- Select to receive email notifications in addition to being able to view your notifications in the PLUS 360 Notifications viewer.
- Specify whether you want to receive individual email notifications as they are generated by the system or to receive all of your notifications in an email sent once a day in digest form.
- If you teach in multiple buildings, you can select whether you want to receive certain notification only for your home building or for all of your buildings.
- If you have accounts in other PLUS 360 applications in addition to Teacher Access Center, this page displays subscription settings for notifications from all linked and configured applications.

**Note:** You cannot disable Mandatory notifications. All users will receive notifications designated as Mandatory at the district or building level.

If your district temporarily disables notifications, for example, during Year-End Rollover, users will not receive any notifications until the district once again enables notifications.

**Mavigation:** Click your user name > Select Notification Subscription

## **Sample Notification Subscription Page**

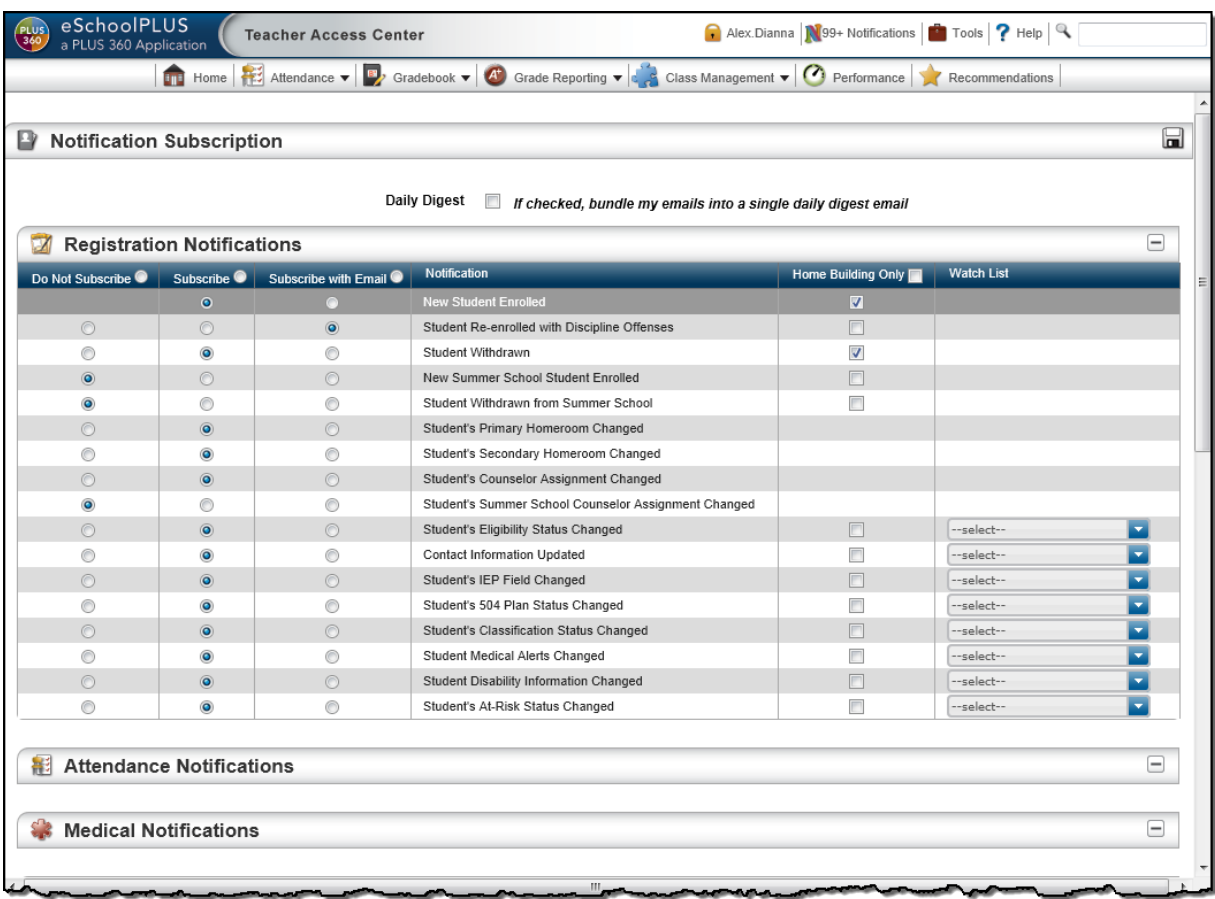

## **Field Descriptions**

This page is divided into multiple sections. Your district and building configuration settings determine the packages and notifications that display on this page.

Update notification subscription options, then click  $\Box$  to save your changes.

## **Notification Options**

The notification options for each package are grouped together in separate sections on this page. Each section consists of the heading featuring the name of the package (e.g., Registration Notifications) and a columnar grid that allows you to configure the notification options for the events available in each package. For detailed information about the notifications available; what purpose each serves; what triggers each notification; and which users can receive each notification, refer to the Notifications Quick Reference Grid. Daily Digest

You can receive each notification in an individual email at the time the system generates it or as part of a single email in digest form containing all of your notifications for the day.

- Checked if you want to receive a single email containing all notification emails generated for you that day for the notification types you selected the Subscribe with Email option for on this page, as well as any notifications designated as mandatory at the district or building level.
- Unchecked if you want to receive an individual notification email each time a notification is generated for you.

## **Do Not Subscribe**

Select this option if you do not want to receive this notification.

**Note:** If no option button displays in this column, this notification has been designated as mandatory at either the district or building level. You cannot turn off a mandatory notification. By default, the Subscribe option is selected for mandatory notifications; however, you may instead select the Subscribe with Email option to also receive an email for this notification type.

## **Subscribe**

Select this option if you want the system to display this type of notification in the PLUS 360 Notifications viewer when a corresponding event is triggered in the system.

## **Subscribe with Email**

Select this option if you want the system to send you an email in addition to displaying this notification in the PLUS 360 Notifications viewer when a corresponding event is triggered in the system.

## **Notification**

Description of the event that triggers this notification to be sent. These rules are created by SunGard K-12 Education.

## **Home Building Only**

This column displays only if you teach in multiple buildings.

If a checkbox displays in this column, you can select to receive this notification only for your home building.

- Checked to receive the notification only when the event triggering it occurs in your home building.
- Unchecked to receive the notification when the event triggering it occurs in any of your buildings.

## **User Voice**

UserVoice enables you to submit ideas to the full community of Teacher Access Center (TAC) users for developing new software features. You can also vote for proposals submitted by others, both in your district and elsewhere. Voting in UserVoice helps prioritize suggestions for improving TAC, which in turn enables SunGard to determine the enhancements users would most like to see.

The rules on voting are simple. You have a total of 10 votes. You may apply up to three votes in favor of any given proposal, or you may spread your support around by using just one vote per idea. The choice is yours. Once an idea is accepted by SunGard's Product Management, all votes assigned to the proposal will be returned to users for voting on other ideas.

## **Mavigation:** Tools > UserVoice

Besides being able to propose and vote for ideas for improving TAC, you can:

- Post comments in response to the ideas submitted.
- Change your votes, either to support new ideas or in response to feedback from other users.
- Update your profile to receive email notifications.
- Connect to the SunGard K-12 Education website to learn more about SunGard's K-12 solutions.

## **Prerequisites**

- You must have an email address stored in *eSchoolPLUS* to access UserVoice. If not, contact your system administrator.
- You must be accessing Teacher Access Center for your classes. This option is not available if you are impersonating another user.

## **To run UserVoice:**

1. Select **Tools > UserVoice** from the TAC Banner.

- 2. In the UserVoice page, click the Take me to UserVoice link.
- 3. On UserVoice, use the links and buttons to post and vote on ideas, enter comments, update your profile, and perform other functions.
- 4. Click Sign out in the upper right-hand corner of any UserVoice page to exit, then click **OK** to close the browser session.

## **FAQ**

#### **Q. I entered grades/attendance, but when I logged back into TAC my most recent entries were missing. What happened to my changes?**

A. The majority of reports of 'disappearing' data are directly related to machine, connection and/or browser issues. To ensure optimal results, we request that the following criteria always be met each time you work in your gradebook:

- Log in using your KISD issued machine
- Log in using a wired (NOT wireless) connection
- Log in using a only certified browsers/browser versions
	- o **Firefox 18.0**
	- o **Safari 5.1**
	- o **IE 8 or 9**

## **Q. Where can I find guidance on KISD's requirements for category weights?**

A. Consult with your campus leadership or refer to **Section 4 Curriculum Considerations** of the Killeen ISD Administrative Procedures

- High School Grading Practices: Sec04 AA
- Middle School Grading Practices: Sec04 L
- Elementary School Grading Practices: Sec04\_Q

## **Q. Why do student averages fail to recalculate when I add assignment scores?**

A. Check the due date on the assignment(s) in question. Assignment scores are not calculated into the student average until the assignment due date occurs.

## **Q. Why are my students' averages still zeros after adding assignment scores? I have checked my assignment due dates and they all occur in the past.**

A. Check your category average weights. If your category weights are set to zero, student averages will not calculate no matter how many assignment scores you add.

## **Q. Why do my students' averages appear unreasonably high or low after entering assignment scores?**

A. Check the maximum point value on your assignments. If the maximum point value was mistakenly entered with too many or too few zeros (e.g., 10 or 1000) and you enter student scores based on a maximum point value of 100, student averages will be skewed.

## **Q. Why isn't a student recently added to my class appearing in my gradebook?**

A. Consult with the individual who handles student scheduling at your campus regarding potential scheduling issues.

#### **Q. Why does a student who withdrew from my class early in the marking period still appear in my student list when I prepare to enter report card information?**

A. If you believe this student should not receive their grade from you for the current marking period, consult with the individual who handles student scheduling at your campus regarding potential scheduling issues.

## **Appendix A KILLEEN INDEPENDENT SCHOOL DISTRICT High School Grading Practices**

- <span id="page-66-0"></span>1. Teachers should have a sufficient quantity and variety of assessments during the grading period to accurately reflect academic achievement. Teachers will record a minimum of nine formative and three summative grades per nine-weeks grading period.
- 2. Grades shall be posted/recorded in a timely manner no later than five instructional days from date received with exception given for projects.
- 3. Grades shall be based on individual student mastery of standards (Texas Essential Knowledge and Skills) and the district curriculum. Grades should reflect a student's academic achievement for the grading period, semester, or course.
- 4. Grades must reflect accommodations and instructional modifications as specified by appropriate campus committees such as: ARD, 504, LPAC, etc.
- 5. Grades of "0" assigned for work not completed (other than those due to absence) may be changed upon the completion and submission of such assignments by the student. The teacher will have discretion over the grade assigned within the parameters of the campus or department grading procedures. Students with grades of "0" for missing work may be assigned mandatory tutorial session(s) until the assignments are completed.
- 6. Nine-week and semester grades should be an accurate reflection of the student's academic performance/achievement. Final grades should be consistent with performance on formative/summative assessments.
- 7. Nine-week and semester examinations should be cumulative and assess the material taught for that semester.
- 8. Nine week grades are determined by the following percentages:

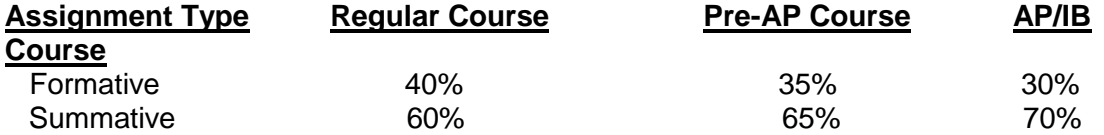

Dual credit courses will follow the established grading policies of the accrediting institution. Specific grading policies for a dual credit course will be detailed in the course syllabus handed out to students the first week of class.

## **Definitions:**

- **Formative:** an assessment for learning that occurs during the learning process and provides information to both teachers and students that enable them to make adjustments to increase learning. Examples may include: homework, class work, quizzes, labs, draft essays, etc.
- **Summative:** an assessment of learning that occurs after instruction to determine what students know, understand and can do at one point in time. Examples may include: unit exams, major projects, final essays, lab practicum, and nine-week exams.

Semester grades shall be determined by the following percentages:

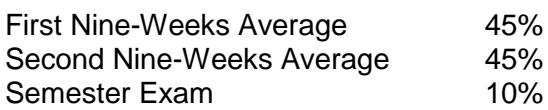

If a final course grade is equal to or greater than 70% on a scale of 100 for a two-semester course, a student will be awarded 1 full credit for the course

If a final course grade is less than 70% on a scale of 100 for a two-semester course, a student will be awarded proportional credit (.5) if either semester has an average equal to or greater than 70%. If both semesters are less than 70%, no credit will be awarded.

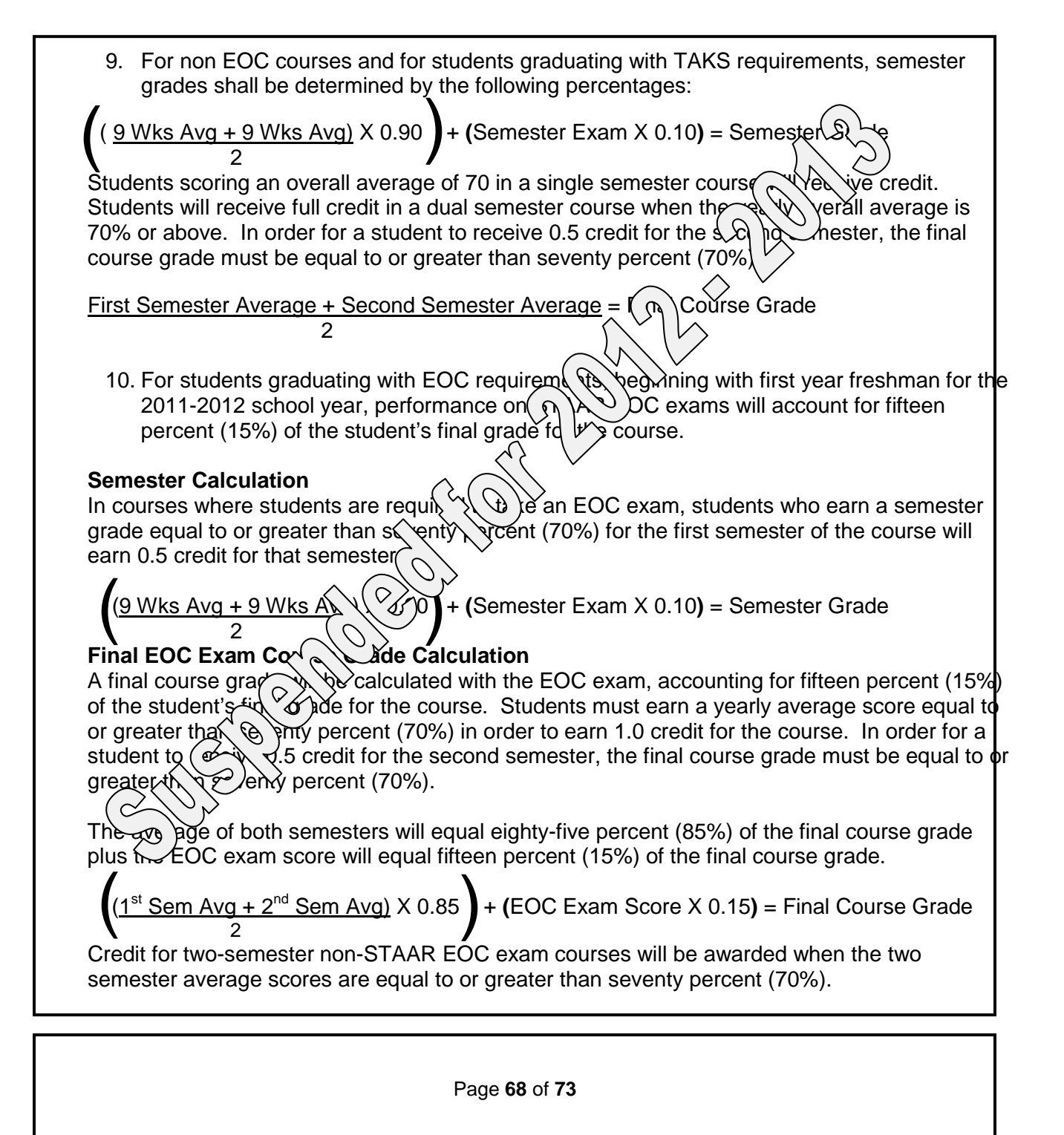

## **Retakes**

Students will retake an EOC exam until a minimum, $\frac{1}{2}$ ore $\frac{1}{2}$ all Commissioner of Education, is achieved, Reto)  $\beta$  ED  $\beta$  X ams will be included as fifteen percent (15%) of the student's fingl celuing if  $\ell$  we have if the retake score allows a student to gain credit for the course. Af if it underthearns credit for a course, subsequent retakes scores will not be included bill bill aculation of the student's final grade for the course.

Date: July 2010 **Board Policy EIA (LOCAL)** October 2011 **Contract Contract Contract Contract Contract Contract Contract Contract Contract Contract Contract Contract Contract Contract Contract Contract Contract Contract Contract Contract Contract Contract Contract C** May 2012 **Adopted 1-15-13** January 2013 Contact Person: Assistant Superintendent

## **Appendix B**

## **KILLEEN INDEPENDENT SCHOOL DISTRICT Middle School Grading Practices**

- <span id="page-69-0"></span>1. Teachers should have a sufficient quantity and variety of assessments during the grading period to accurately reflect academic achievement. Teachers will record a minimum of nine formative and three summative grades per nine-weeks grading period.
- 2. Grades shall be posted/recorded in a timely manner no later than five instructional days from date received with exception given for projects.
- 3. Grades shall be based on individual student mastery of standards (Texas Essential Knowledge and Skills) and the district curriculum. Grades should reflect a student's academic achievement for the grading period, semester, or course.
- 4. Grades must reflect accommodations and instructional modifications as specified by appropriate campus committees such as: ARD, 504, LPAC, etc.
- 5. Grades of "0" assigned for work not completed (other than those due to absence) may be changed upon the completion and submission of such assignments by the student. The teacher will have discretion over the grade assigned within the parameters of the campus or department grading procedures. Students with grades of "0" for missing work may be assigned mandatory tutorial session(s) until the assignments are completed.
- 6. Nine-week and semester grades should be an accurate reflection of the student's academic performance/achievement. Final grades should be consistent with performance on formative/summative assessments.
- 7. Nine-week ( $6<sup>th</sup>-8<sup>th</sup>$  grades) and semester examinations ( $8<sup>th</sup>$  grade) should be cumulative and assess the material taught for that semester.
- 8. Nine week grades are determined by the following percentages:

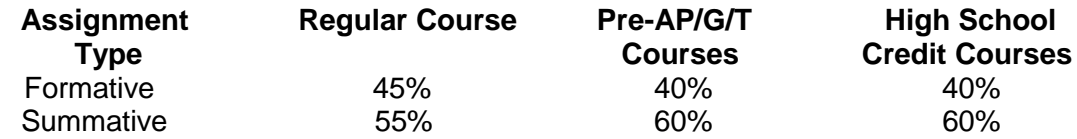

## **Definitions:**

**Formative:** an assessment for learning that occurs during the learning process and provides information to both teachers and students that enable them to make adjustments to increase learning. Examples may include: homework, class work, quizzes, labs, draft essays, etc.

**Summative:** an assessment of learning that occurs after instruction to determine what students know, understand and can do at one point in time. Examples may include: unit exams, major projects, final essays, lab practicum, and nine-week exams.

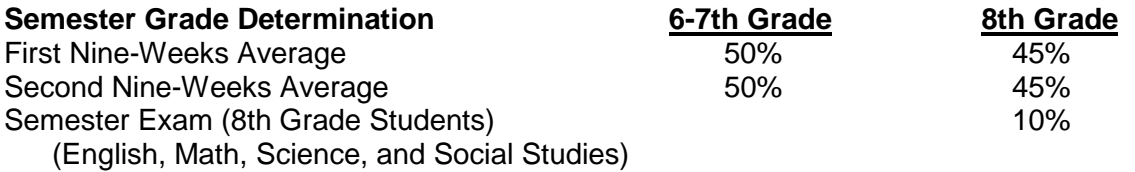

For students taking a high school course: If a final course grade is equal to or greater than 70% on a scale of 100 for a two-semester course, a student will be awarded 1 full credit for the course.

If a final course grade is less than 70% on a scale of 100 for a two-semester course, a student will be awarded proportional credit (.5) if either semester has an average equal to or greater than 70%. If both semesters are less than 70%, no credit will be awarded.

**11. Semester averages are obtained by averaging the two nine week grading periods. Yearly averages are calculated by averaging the first and second semester.**

**Students scoring an overall average of 70 in a single semester course will receive credit. Students will receive full credit in a dual semester course when the yearly overall average is 70% or above. In order for a student to receive 0.5 credit for the second semeste**  $\Omega$  **be final course grade must be equal to or greater than seventy percent (70%).**

**First Semester Average + Second Semester Average = Final Cour 2 2** 

12. For students taking high school courses that require and  $\text{End}_{\Lambda}$  Course (EOC) exam, performance on the STAAR EOC exam will account for fift same of the student's **final grade for the course.** 

**Semester Calculation:** In courses where students are equilibral to take an EOC exam, students who earn a semester grade equal to or greater the sex  $\sim$  percent (70%) for the first semester of the course will earn 0.5 credit for that sem

 (9 Wks Avg + 9 Wks Avg) X 0.90 + **(**Semester Exam X 0.10**)** = Semester Grade  $(9$  Wks Avg + 9 Wks Avg)  $\times$  0  $\bigcirc$ 

**Final EOC Exam Course Gi**  $\alpha$  Let **Constantion**: A final course grade will be calculated with the EOC exam, accounting for fift $\ll \infty$  ent (15%) of the student's final grade for the course. Students must earn a yearly averag $\sim$  Soqual to or greater than seventy percent (70%) in order to earn 1.0 credit for the cour $\bigotimes$  der for a student to receive 0.5 credit for the second semester, the final credit for the course  $\bigcup_{\alpha}$  der for a student to receive 0.5 credit for the course grade  $\bigotimes_{\alpha}$  equal to or greater than seventy percent (70%).

The  $\alpha$   $\rightarrow$   $\rightarrow$   $\rightarrow$   $\rightarrow$   $\rightarrow$  foth semesters will equal eighty-five percent (85%) of the final course grade plus the EOC  $\infty$  is score will equal fifteen percent (15%) of the final course grade.

 (1st Sem Avg + 2nd Sem Avg) X 0.85 + **(**EOC Exam Score X 0.15**)** = Final Course Grade 2  $(1<sup>st</sup>$  Sem Avg + 2<sup>nd</sup> Sem Avg)  $\times$  0.85

**Retakes:** Students will retake an EOC exam until a minimum score, as determined by the Texas Commissioner of Education, is achieved. Retakes of EOC exams will be included as fifteen percent (15%) of the student's final course grade only if the retake score allows a student to gain credit for the course. After a student earns credit for a course, subsequent retakes scores will not be included in the calculation of the student's final grade for the course.

Date: July 2010 **Board Policy EIA (LOCAL)** October 2010 **Middle School Course Book D-3** May 2012 **Adopted 1-16-13** Adopted 1-16-13 January 2013 Contact Person: Assistant Superintendent

## **Appendix C**

## **KILLEEN INDEPENDENT SCHOOL DISTRICT Elementary School Grading Practices – Grades 1-5**

- **1. Summative** assessments account for 55% of a student's 9 weeks average. Graded **formative assessments** account for 45% of a student's 9 weeks grade.
	- **Formative** an assessment **for** learning that occurs during the learning process and provides information to both teachers and students and enables them to make adjustments to increase learning. Formative assessments that might be used for grading purposes include daily work, performance assessments, guided or independent practice, quizzes, labs, draft essays or compositions.
	- **Summative** an assessment **of** learning that occurs after instruction to determine what students know, understand, and can do at one point in time. Summative assessments that might be used for grades include end-of-unit assessments, performance indicators, major projects or products, final essays or compositions.
	- Summative grades are to be derived from different summative assessments, not one summative assessment counting 2 or 3 or more times
- **2. Number of Grades -** A teacher should have a sufficient quantity and variety of assessments during the grading period to accurately reflect academic achievement.
	- Elementary teachers (grades 1-5) will record a **minimum of seven formative grades and three summative grades** per 9 weeks grading period for math, science, and social studies.
	- Elementary teachers (grades 1-5) will record a **minimum of nine formative grades and three summative grades** per 9 weeks grading period for Language Arts.
- **3. Language Arts** The reading and written/oral communication grading period averages will be combined for a composite Language Arts 9 weeks average using the following weights:
	- **1st and 2nd grades:** Reading grade = 75% of LA average

Written/Oral Communication = 25% of LA average. Of this 25%, the spelling grade will account for 5%.

• **3rd, 4th, 5th grades:** Reading grade = 50% of LA average

Written/Oral Communication = 50% of LA average Of this 50%, the spelling grade will account for 5%.

- **4. The Language Arts composite grade** must reflect a student's mastery of the standards (as outlined in the TEKS and in the CSCOPE curriculum) in all areas of Language Arts and Reading.
	- **1st, 2nd, and 3rd grade reading grades** are to reflect a student's progress toward mastery of standards in beginning reading skills and strategies, grade level reading fluency and comprehension, vocabulary development, and comprehension of a variety of texts.
	- **4th and 5th grade reading grades** are to reflect a student's progress toward mastery of standards in grade level reading fluency and comprehension, vocabulary development, and comprehension of a variety of texts.
- **1st – 5th grade written and oral communication grades** are to reflect a student's progress toward mastery of standards in the writing process, a variety of student compositions, oral and written conventions, research, listening and speaking.
- **5.** Grades shall be posted/recorded in a timely manner, no later than 5 instructional days from date received with exception given for projects.
- **6.** Grades shall be based on individual student mastery of state standards (Texas Essential Knowledge and Skills) and the district curriculum. Grades should reflect a student's academic achievement for the grading period, semester, or course.
- **7.** Grades must reflect accommodations and instructional modifications as specified by appropriate campus committees such as ARD, 504, LPAC, etc.
- **8.** Grades of "zero" assigned for work not completed (other than those due to absences) may be changed upon the completion and submission of such assignments by the student prior to the end of the grading period. The teacher will have discretion over the grade assigned within the parameters of the campus or department grading procedures.
	- Any grade changes after the grading period closes will require the teacher to contact the campus administrator.
- **9.** Semester averages are obtained by averaging the two nine week grading periods. Yearly averages are calculated by averaging the first and second semester averages. Promotion is based on the yearly averages.

*Further guidance on elementary grading practices is found in the Elementary Grading Handbook located on the Elementary Curriculum and Professional Development website.* Board Policy EIA (LOCAL)